# 在FTDä Šé€šé�ŽAnyConnecté�端訪å•�VPN

## ç>®éŒ.,

 $c^{\circ}$ jä» az...eleacea»¶  $é$ œ €æ ±,  $\underline{\text{e}\check{Z}_i\text{c}^{\text{m}}\hat{a}...f\hat{a}^{\text{m}}}}$  $\tilde{e}$   $\tilde{a}$   $\tilde{e}$   $\tilde{g}$ <u>ç¶<sup>2</sup>è·<sup>-</sup>åœ-èj"å'ŒæØé‡�å,<sup>3</sup>è¼.</u>  $Q\mu\alpha...$ **FTD/FMC ISE** <u>é©—è‰</u> <u>c-'é>£æŽ'è§£</u>

## $\mathbf{c}^{\circ}$ jä»

 $x\alpha \alpha^{-x^a}$ " $x_1$ " $a \times \varsigma$ " $a_1$ ", $a_2$ " $e^a$ " $a_2$ " $s_1$  are power $a^a \otimes e$ ",... $e^{-2} \varsigma_1$ " (FTD) $\varsigma$ ‰  $\alpha \alpha$  -6.4.0 $a \times e^a$  $\star$  $e^a \otimes e^a$   $e^a$   $a^a \dagger$  $e^a$   $a^a \times e^a$ 

## å:...è Oæ¢Øä»¶

• æ�載Cisco AnyConnect安å...¨è¡Œå‹•化使ç"¨è€...端版本4.7çš"Microsoft

本æ-‡ä,çš,,è<sup>3</sup>‡è¨Šæ<sup>~</sup>~æ <sup>1</sup>æ"šç‰<sup>1</sup>定å¯|驗室ç'°å¢få...§çš,,è£�置所å»°ç«‹ã€,æ-‡ä¸ä½¿ç″¨å^°çš"æ

æ<del>€</del>Oç§'å»°è°æ,¨çžè§£ä»¥ä<sub>√</sub>ä »é¡Œï¼š

• AnyConnecté� ç« ã å�-VPN

• FTDä Šçš,, $\acute{\epsilon}$ Q ç« $\ddot{\phantom{a}}$ å $\acute{\phantom{a}}$ a $\acute{\phantom{a}}$ -VPN $\epsilon$ µ<sub>n</sub>æ...«

• 谫份æœ�務引æ"Žå′Œç‹€æ...‹æœ�å‹™

• Cisco Firepowerå  $\hat{\mathbf{\Theta}}_{n}^{\hat{e}}$ ... $\hat{\mathbf{e}}^{-2} \zeta_{1}^{+1}$  (FTD) $\hat{\mathbf{e}}$ » Y $\hat{\mathbf{e}}$ «" $\zeta$ % $\hat{\mathbf{\Theta}}$  $\hat{\mathbf{e}}$ α $\hat{\mathbf{e}}$ -6.4.0

• Cisco Firepowerç®<sub>i</sub>c◆†æŽ§å^¶æ<sup>a-</sup>(FMC)軟é«"ç‰^本6.5.0

∙ æ€�ç§'è°«å^†è~å^¥æœ�務引æ"Ž(ISE)ç‰^本2.6,帶補ä¸�3

## 需æ±.

 $\mathbf{a}\check{\mathbf{Z}}$ ic''' å...fä»¶

Windows 10

 $\mathfrak{C}$ <sup>2</sup>è·<sup>-</sup>åœ-è; a' Œær $\mathfrak{D}$ é‡ $\mathfrak{D}$ å,  $\mathfrak{D}$ 2¼

 $\grave{\mathbf{e}}$   $\mathbf{\hat{a}}$   $\mathbf{\hat{R}}$   $\mathbf{\hat{s}}$ 

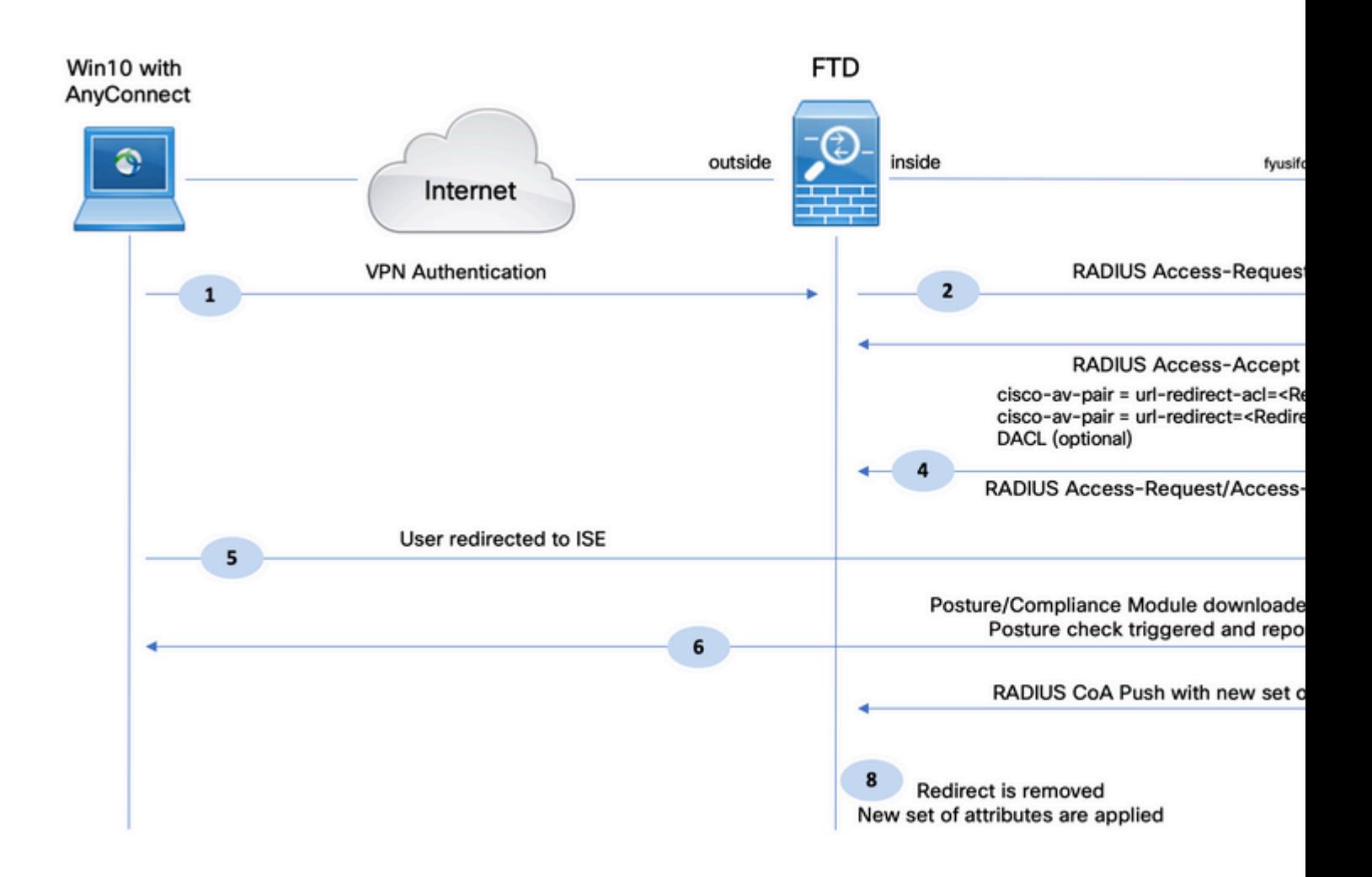

1.é� 端使ç″¨è€...使ç″¨Cisco Anyconnecté€<sup>2</sup>行FTDçš"VPN訪å•�ã€,

2. FTD $a\otimes$ 'ISE $a^3$ é $\in \otimes$ è $\otimes$ <sup>2</sup>使" ¨ è $\in$ ...çš,,RADIUSå~å $\otimes$ -è¦ $\otimes$ æ±,ã $\in$ ,

3.è©<sup>2</sup>è«<æ±,在ISEä Šå<sup>^</sup>°é�″å��ç,°FTD-VPN-Posture-Unknown cš,,c–c•¥ã€,ISEå,<sup>3</sup>é��å,¶æœ‰ä,‰å€‹å±¬æ€§çš"RADIUS Access-Accept:

- cisco-av-pair = url-redirect-acl=fyusifovredirect  $\hat{a} \in$ " 這æ~在FTD本機上定義çš,,å~å�–控å^¶æ¸...å–®(ACL)å��稱,汰定é‡�æ–°å°Žå
- $\bullet$  cisco-av-pair = urlredirect=https://ip:port/portal/gateway?sessionId=SessionIdValue&portal=27b1bc30-2e58-11e9-98fb-0050568775a3&action=cpp â€" 這æ~@ ç« a1⁄2¿ç" `è€...é‡�定å�'å^°çš,,URLã€,
- $\cdot$  DACL = PERMIT\_ALL\_IPV4\_TRAFFIC  $\hat{a}\in$ " �丫載ACLæ¤å±¬æ€§æ៊å�¯é�çš"ã€,在æ¤æ¡^侫ä¸ï¼Œæ‰€æœ‰æµ�é‡�éf½å…�許å

4. å¦, æžœå, <sup>3</sup>é€�ä<sup>o</sup>†DACL,則æœfä<sup>o</sup>¤æ�>RADIUS Access-Request/Access-Accept,以便下載DACLçš"å...§å®<sup>1</sup>

 $5.c$ •¶ä¾ $\dagger$ è $\ddagger$ ªVPN使?'' e $\in$ ...çš,,a $\bigcirc$ é $\ddagger \bigcirc \bigcirc$ è $\uparrow$ 本åœ $^\circ$ 定義çš"ACLåŒ $^\dagger$ é… $\bigcirc$ æ™,,æµ $\bigcirc$ é $\ddagger \bigcirc \bigcirc$ å $^\circ$ ‡é $\ddagger \bigcirc \bigcirc$ å

 $6.\&\x^0\&\x^0\&\x^0\&\x^1\&\x^2\&\x^2\&\x^2\&\x^3\&\x^4\&\x^2\&\x^3\&\x^4\&\x^4\&\x^5\&\x^6\&\x^7\&\x^8\&\x^8\&\x^8\&\x^8\&\x^8\&\x^8\&\x^8\&\x^8\&\x^8\&\x^8\&\x^8\&\x^8\&\x^8\&\x^8\&\x^8\&\x^8\&\x^8\&\x^8\&\x^8\&\x^8\&\$ 

7.c•¶ISEæ"¶å^°ä¾†è‡ªä»£ç

�tçš"ç‹€æ...‹å ±å'Šæ™,,ISEæ›´æ″<sup>1</sup>æ¤æœf話çš"ç‹€æ...‹ä¸¦è§¸ç™¼å...·æœ‰æ-°å±¬æ€§çš"RADIU CoAåž‹å^¥Pushã€,這一次,ç‹€æ...‹ç,°å·<sup>2</sup>知,å�¦ä¸€å€‹è¦�則被å'½ä¸ã€,

- å¦,果使ç````è€...符å�^è¦�æ±,,則æœ $f$ å, $3$ �å...�許完å...¨è¨ªå•�çš,,DACLå��稱
- å¦,果使ç````者ä,�相å®<sup>1</sup>,則æœfå,<sup>3</sup>é€�å...�許有é™�訪å•�çš"DACLå��稱ã€,

8.

FTDæœf移除é‡�æ–°å°Žå�'ã€,FTDæœfå,<sup>3</sup>é€�å~å�–è¦�æ±,,以便從ISE下載DACLã€,ç<sup>ç</sup>

#### $q\mu$ æ...

#### **FTD/FMC**

æ¥é©Ÿ1.ç,°ISEå'Œä¿®æ£ä¼°æœ�器ï¼^å¦,果有)å»°ç«‹ç¶<sup>2</sup>è∙¯å°�象組ã€,å°Žè^ªå^°å°�è±j

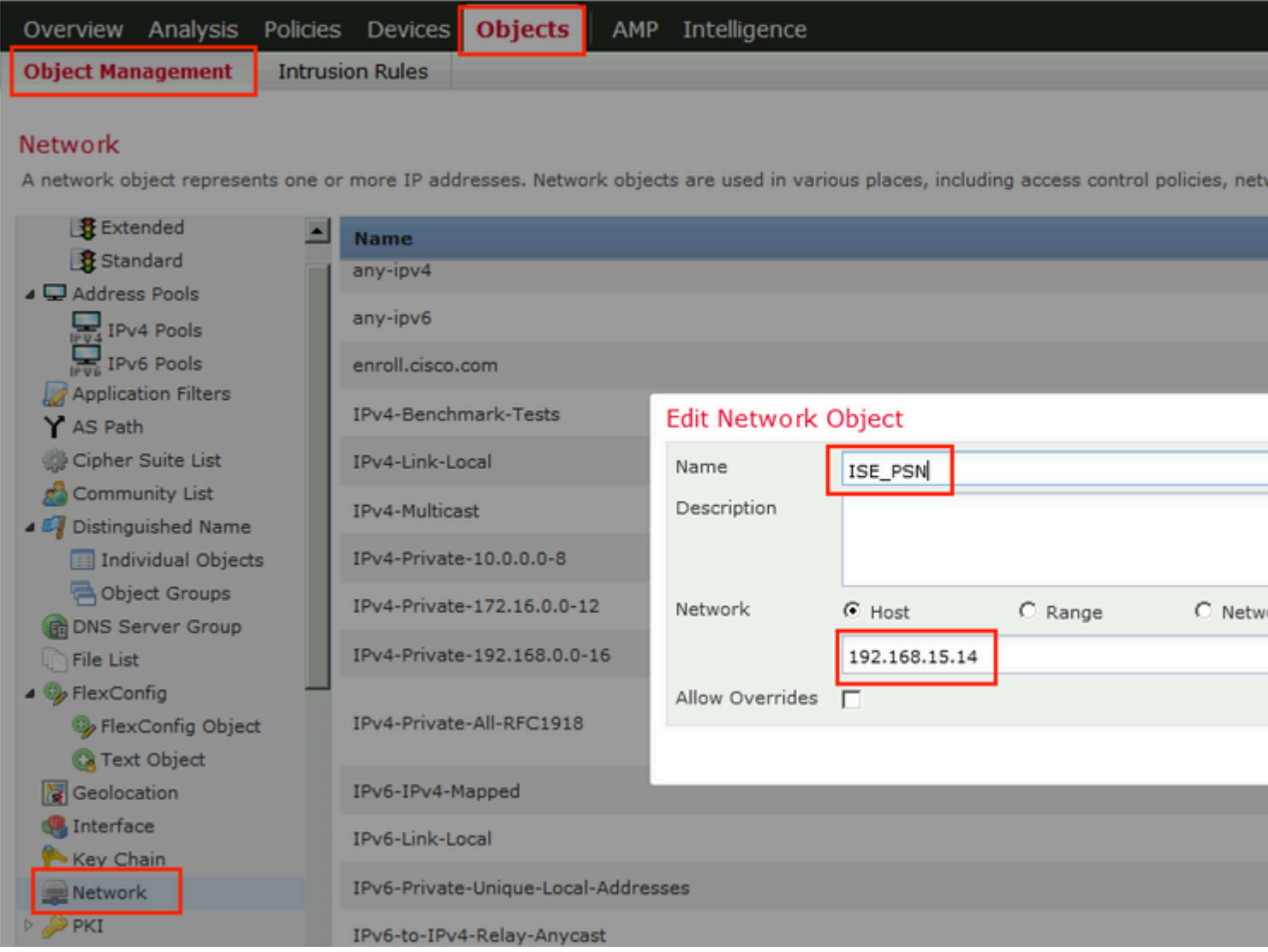

#### æ¥é©Ÿ2.建ç«‹é‡�æ–°å°Žå�ʻACLã€,å°Žè^ªå^°å°�象>å°�象管ç�†>訪å•�清å–®>æ"´å±•ã€,æ0 **Extended Access** List�,並æ��ä¾é‡�æ–°å°Žå�'ACLçš"å��稱ã€,æ¤å��稱å¿…é ^è^‡ISEæŽ^權çµ�æžo

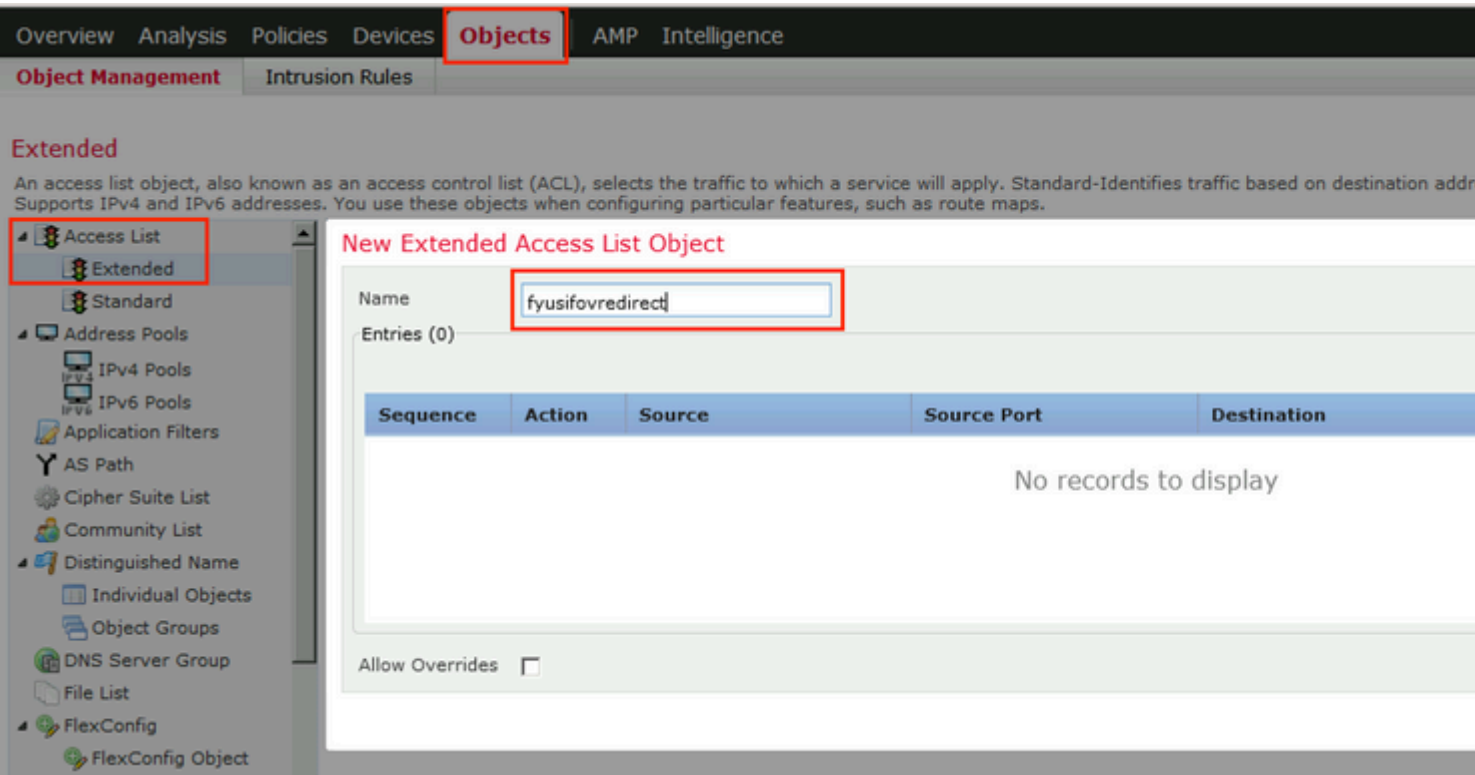

æ¥é©Ÿ3.新增é‡�定å�'ACLæ¢�ç>®ã€,按一下Add按é^•ã€,é~»æ¢ç™¼å¾€DNSã�ISEå′Œè£o

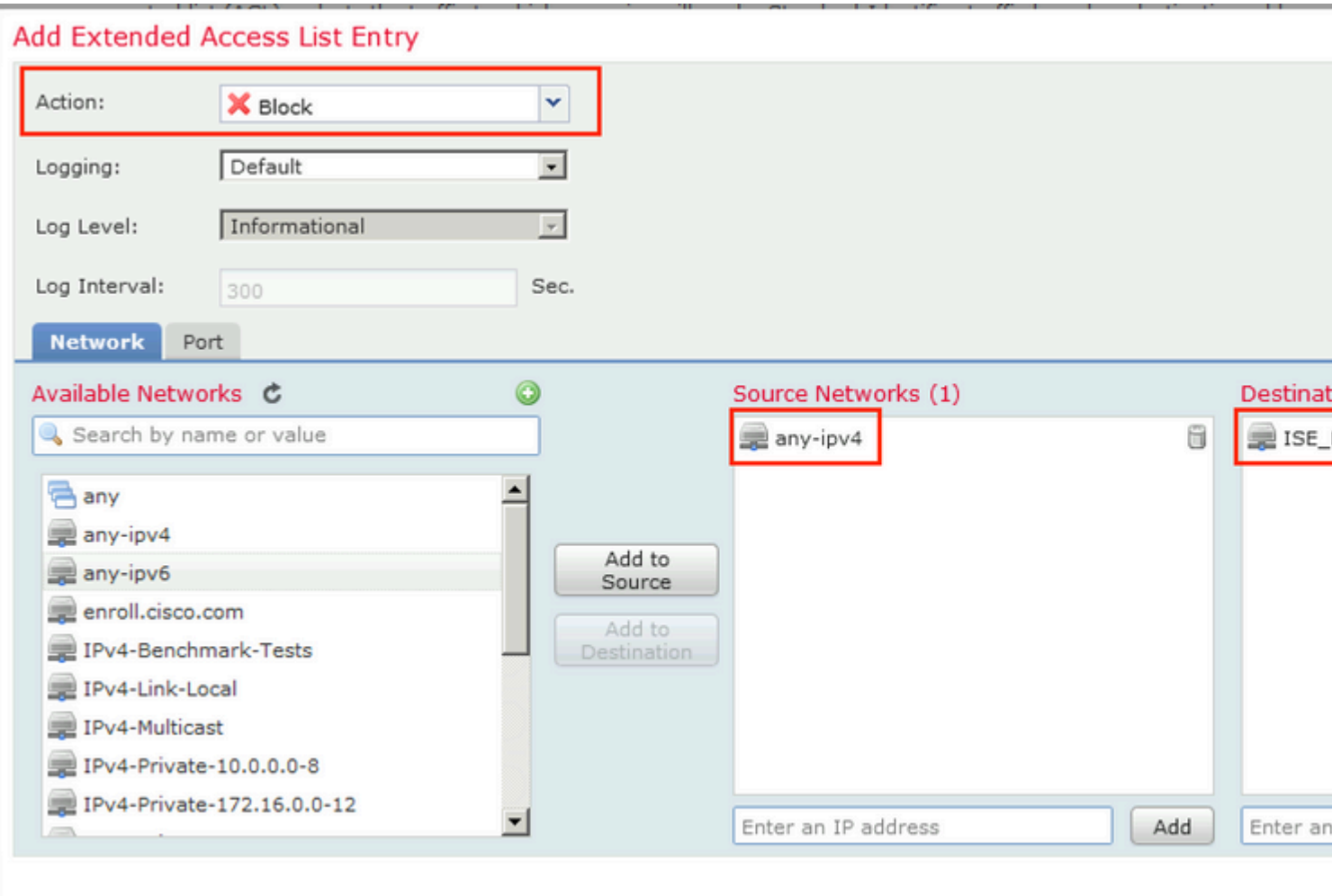

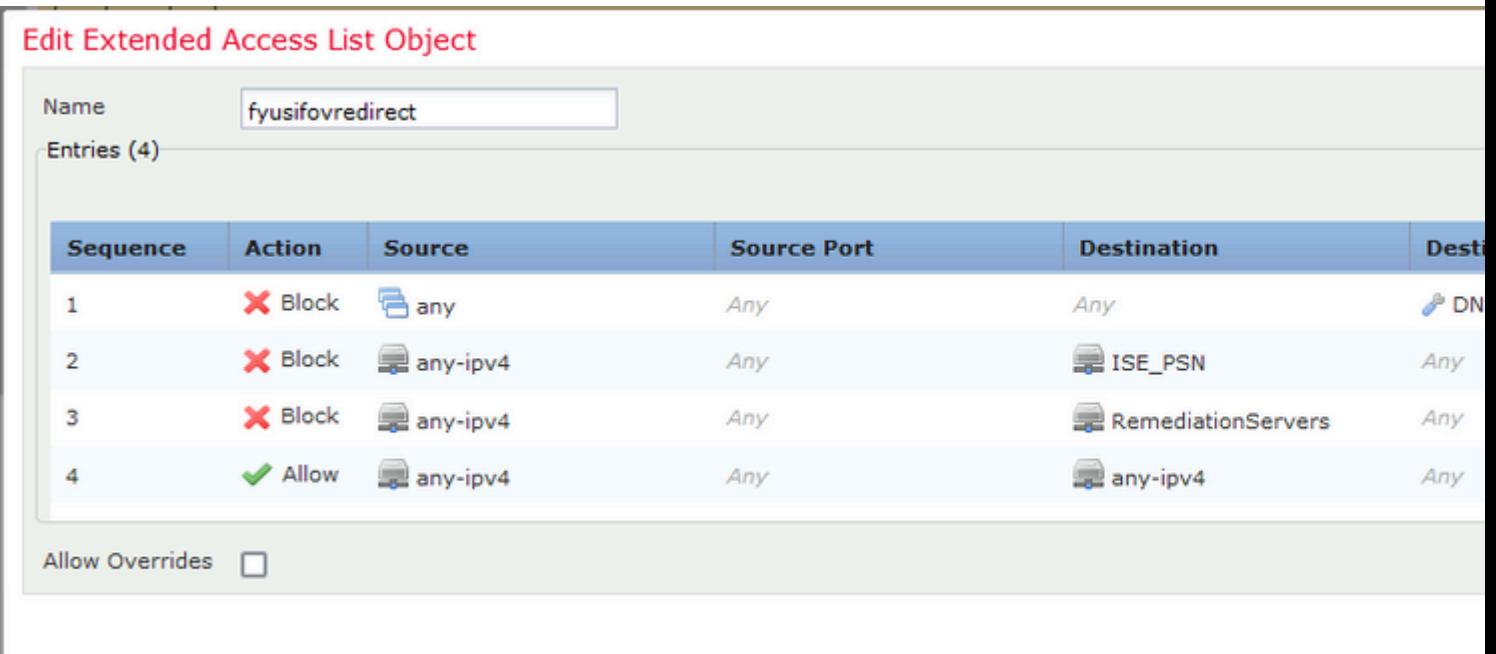

### æ¥é©Ÿ4.新增ISE PSNç<sup>−</sup>€é»žã€,å°Žè<sup>^a</sup>å^**�象>å°�象管ç�†>**

RADIUS估�å™ ?µ"ã€,按一ä¸Add RADIUS Server

 $Groupi^{1/4}Eç, \mathbb{R}^{3/4}E\&\bigstar\overset{\bullet}{\bullet}\overset{\bullet}{\bullet}\overset{\bullet}{\bullet}\overset{\bullet}{\bullet}\overset{\bullet}{\bullet}\overset{\bullet}{\bullet}\overset{\bullet}{\bullet}C$   $\overset{\bullet}{\bullet}\overset{\bullet}{H}^{1/4}E\overset{\bullet}{\bullet}\overset{\bullet}{\bullet}\overset{\bullet}{\bullet}\overset{\bullet}{\bullet}\overset{\bullet}{\bullet}\overset{\bullet}{\bullet}\overset{\bullet}{\bullet}\overset{\bullet}{\bullet}\overset{\bullet}{\bullet}\overset{\bullet}{\bullet}\overset{\bullet}{\bullet}\overset{\bullet}{\bullet}\overset{\bullet}{\bullet}\overset{\bullet$ 

## Edit RADIUS Server Group

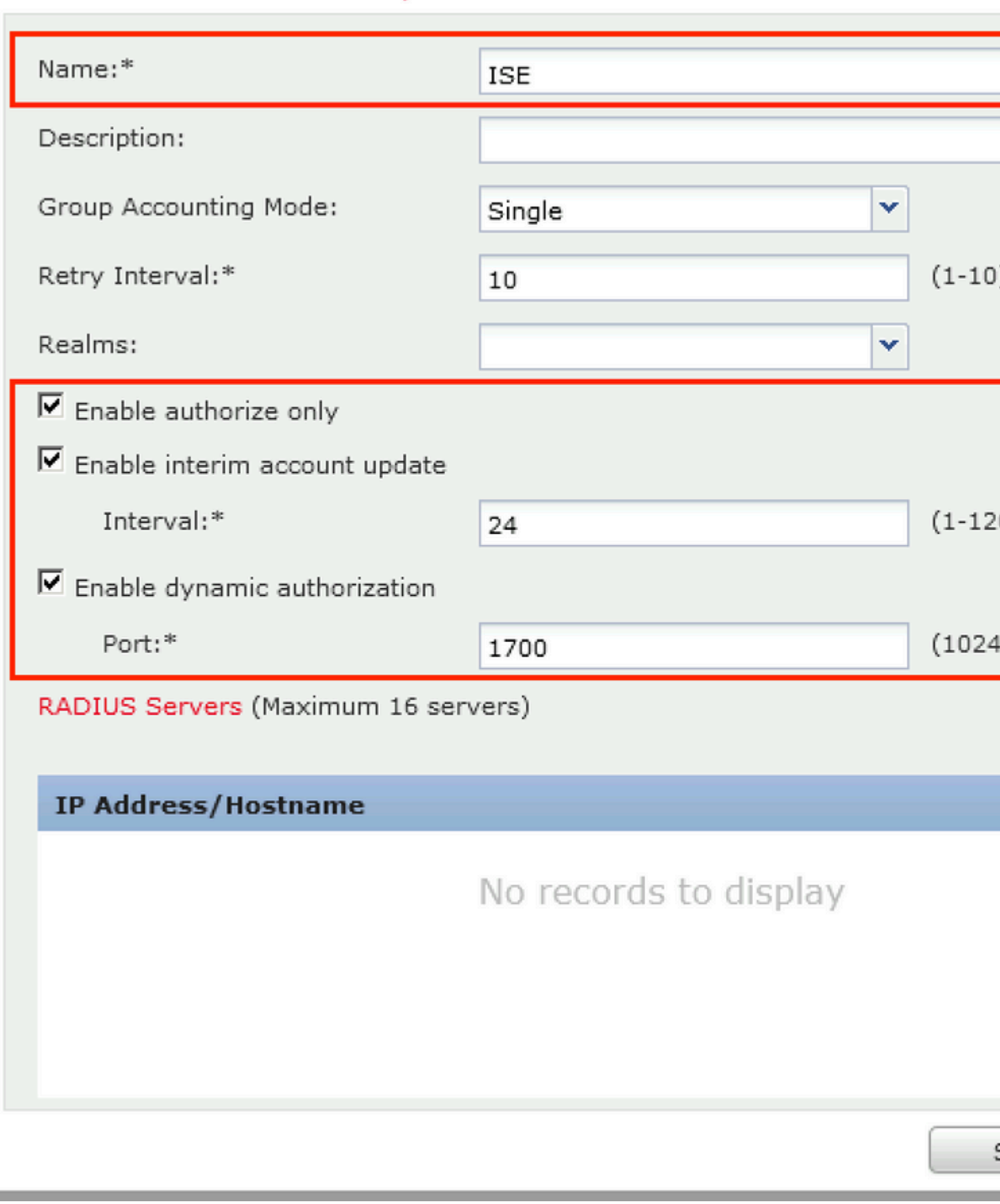

Interface並é�¸æ"‡å�¯è¨ªå•�ISEçš"介é�¢ï¼^æ¤ä»‹é�¢ç"¨ä½œRADIUSæµ�é‡�çš"æº�),ç ACLï¼^ä<sup>1</sup><å‰�é...�置的)ã€,

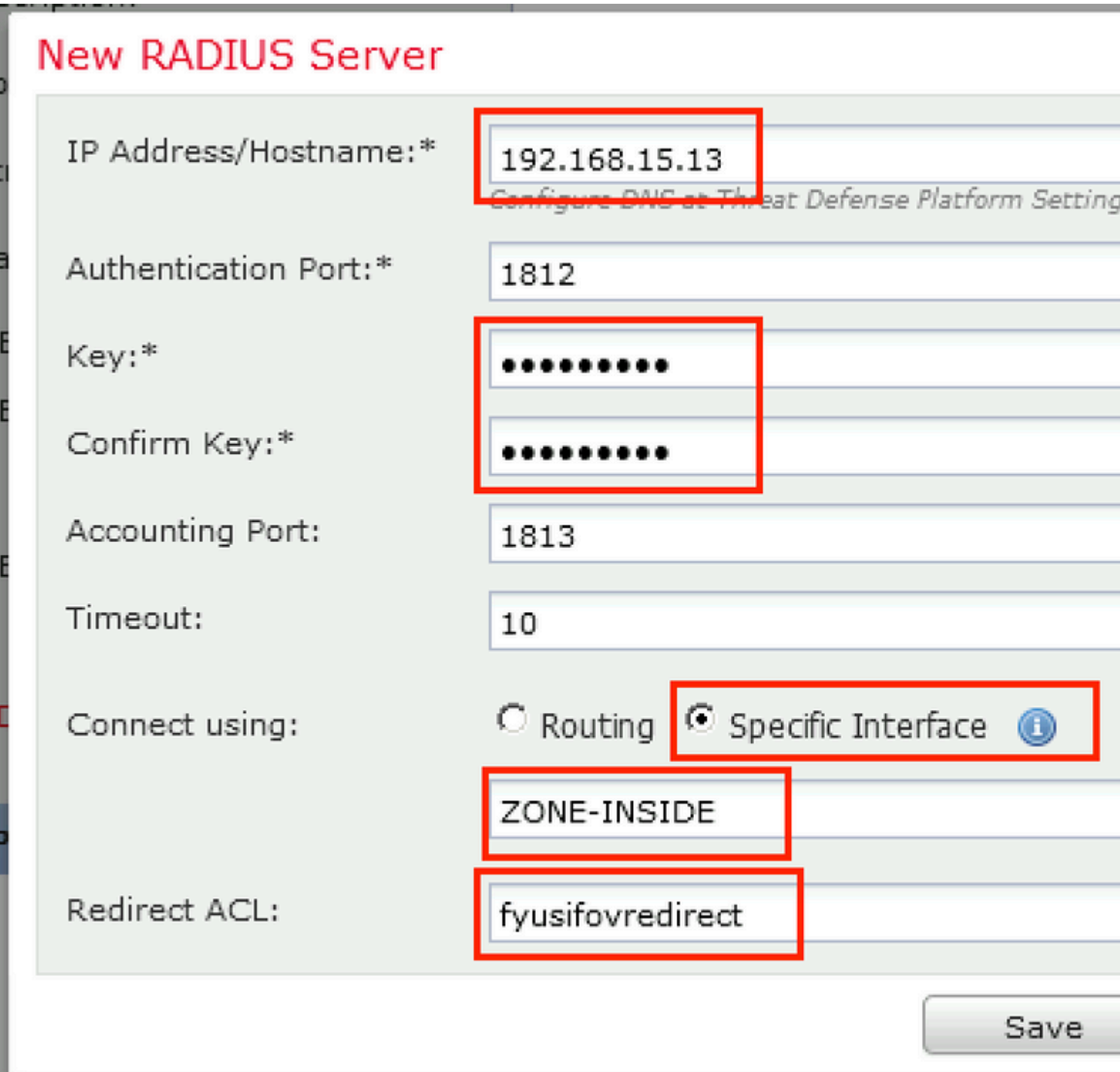

æ¥é©Ÿ6.ç,°VPN使ç''¨è€…廰立地å�€æ± ã€,å°Žè^ªå^°å°�象>å**°�象管ç�†>地å�€æ± >** IPv4æ±  $a \in \mathbb{R}$   $\mathbb{R}$   $\mathbb{R}$   $\mathbb{R}$   $\mathbb{R}$   $\mathbb{R}$   $\mathbb{R}$  and IPv4 Poolsi<sup>1</sup>/4 $\mathbb{E}$   $a_1$   $a_2$   $a_3$   $a_4$   $a_5$   $a_6$   $a_3$   $a_4$   $a_5$   $a_6$   $a_7$ 

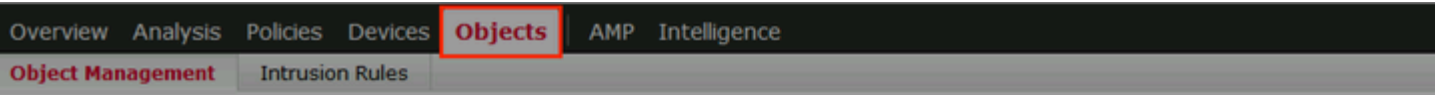

#### **IPv4 Pools**

IPv4 pool contains list of IPv4 addresses, it is used for diagnostic interface with clustering, or for VPN remote access profiles.

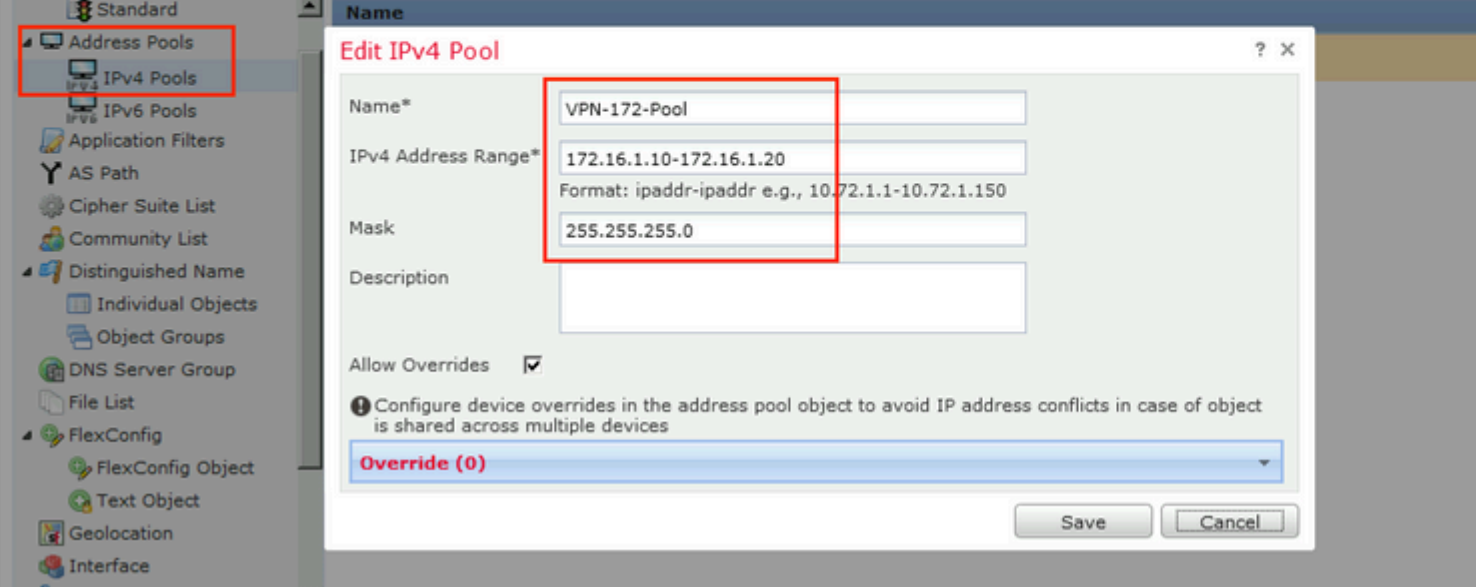

æ¥é©Ÿ7.å»°ç«<AnyConnect軟é«"åŒ...ã€,å°Žè<sup>«</sup>å^**Objects > Object Management > VPN >** AnyConnect Fileã€, & Œ‰ä €ä Add AnyConnect

File,�ä¾è»Ÿé«"åŒ...å��稱,從Cisco Software

Downloadä, «è¼‰è»Ÿé«"åŒ...,ç,,¶å¾Œé�,æ"‡Anyconnect Client Image File Typeã€,

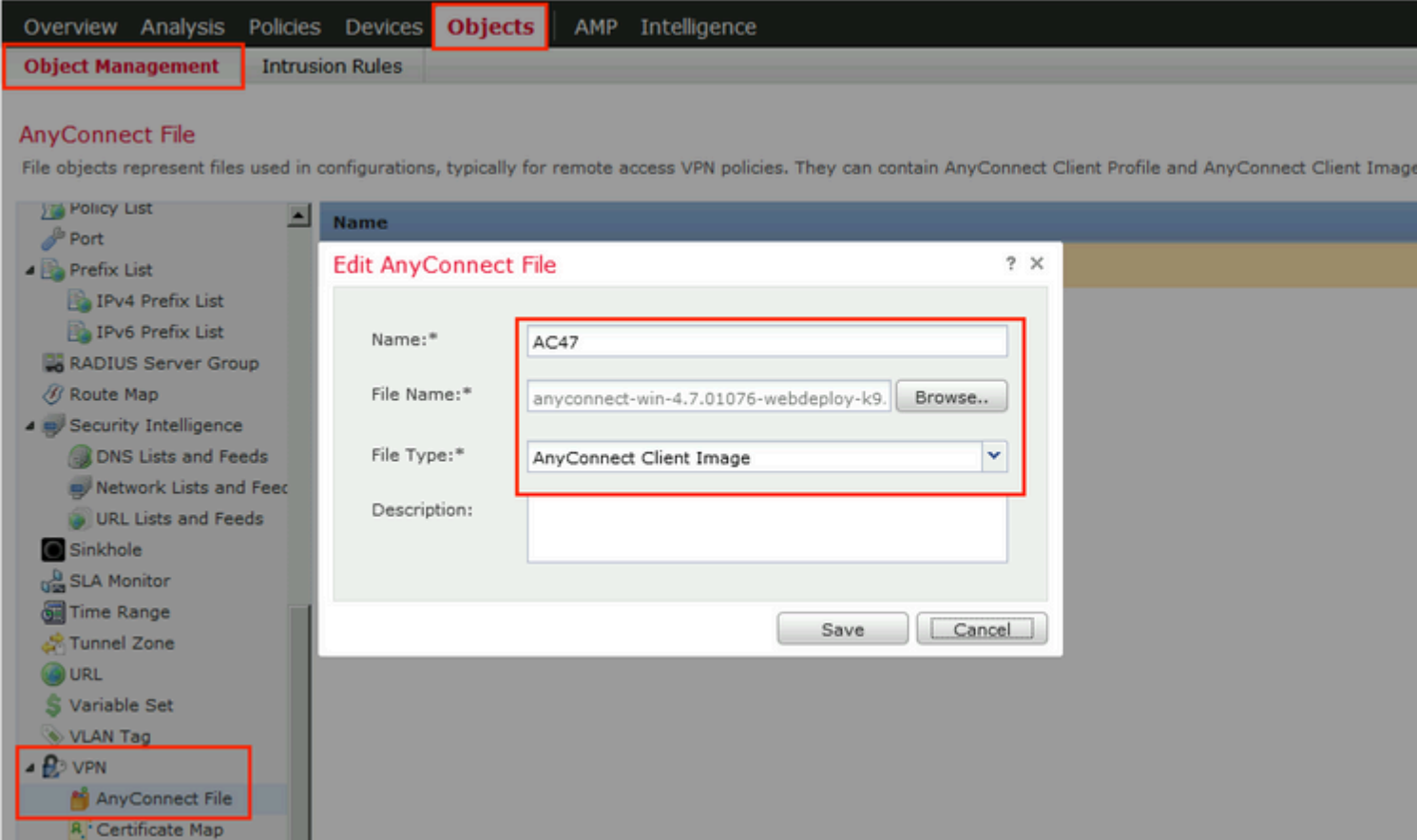

### æ¥é©Ÿ8.å°Žè^ªå^°Certificate Objects > Object Management > PKI > Cert Enrollmentã€, 按ä €ä Add Cert Enrollmentï¼ Œæ��ä¾å��ç¨ ±ï¼ Œåœ¨ Enrollment Typeä,é�,æ"‡Self Signed Certificateã€,點é�,Certificate Parametersé �籤ä,¦æ��ä¾>CNã€,

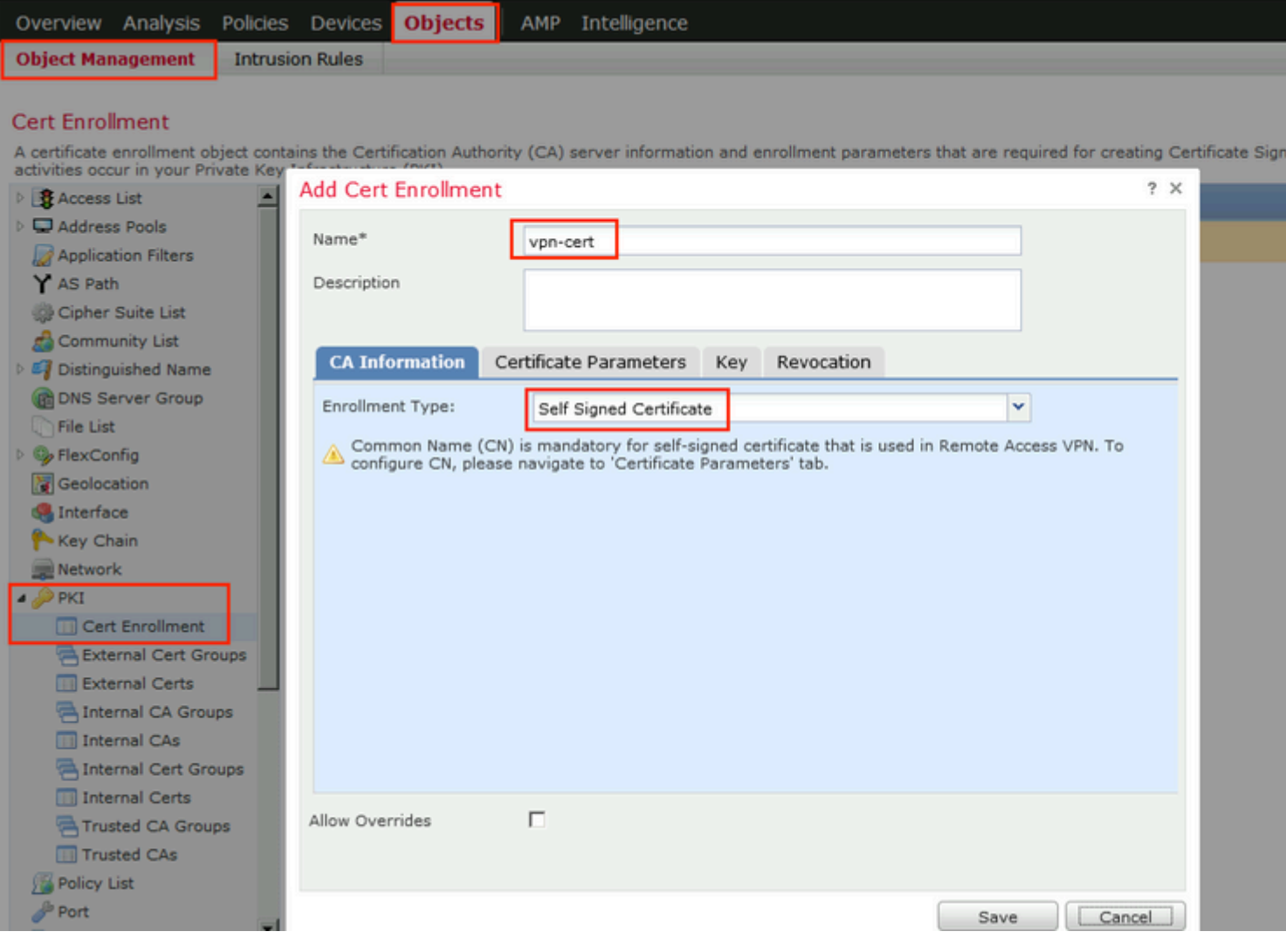

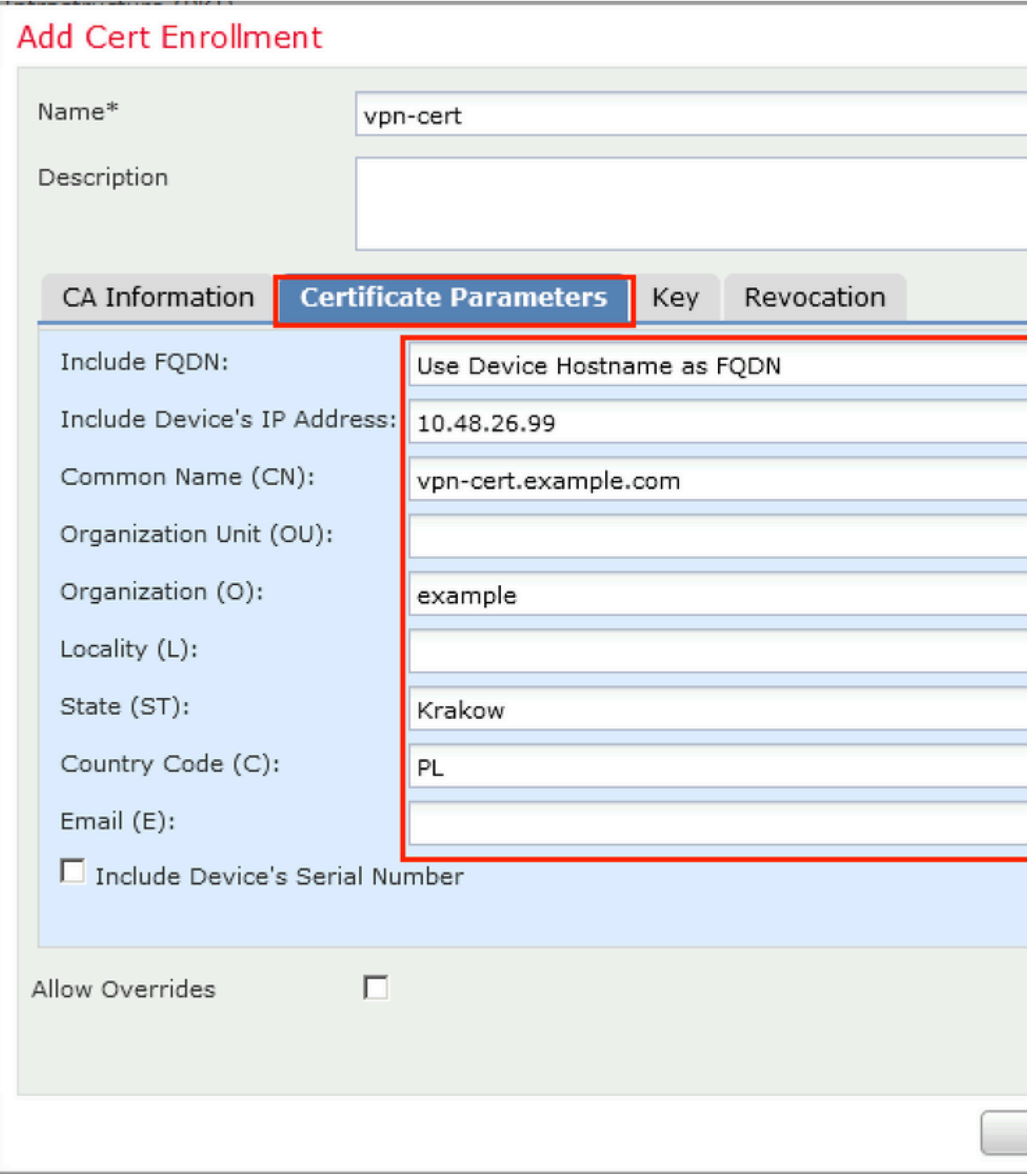

æ¥é©Ÿ9.啟å<sub>^</sub>•é� 端訪å•�VPNåš®å°Żã€,å°Żè¦½è‡<sup>3</sup>Devices > VPN > Remote Access,ç,,¶å¾ŒæŒ‰ä¸€ä¸**Add**ã€,

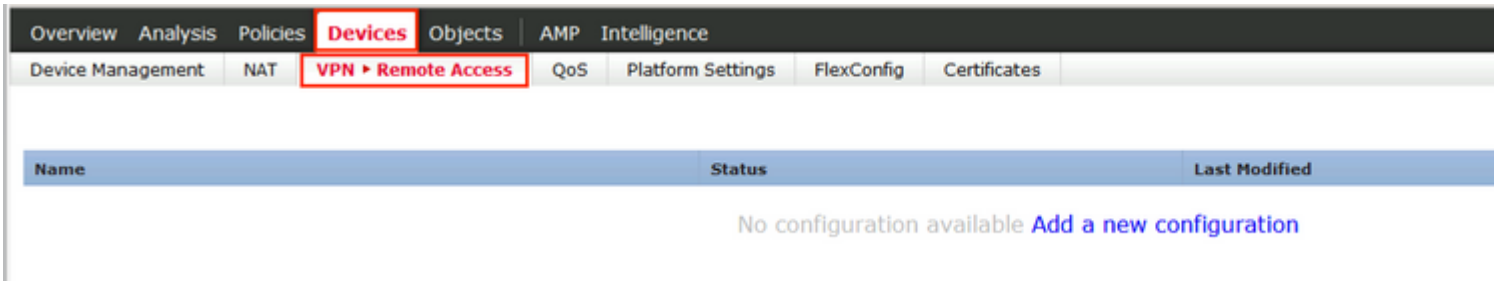

æ¥é©Ÿ10.æ��ä¾›å��稱,檢查SSL作ç,°VPNå�"定,é�¸æ"‡ç"¨ä½œVPN集ä¸å™¨çš"F

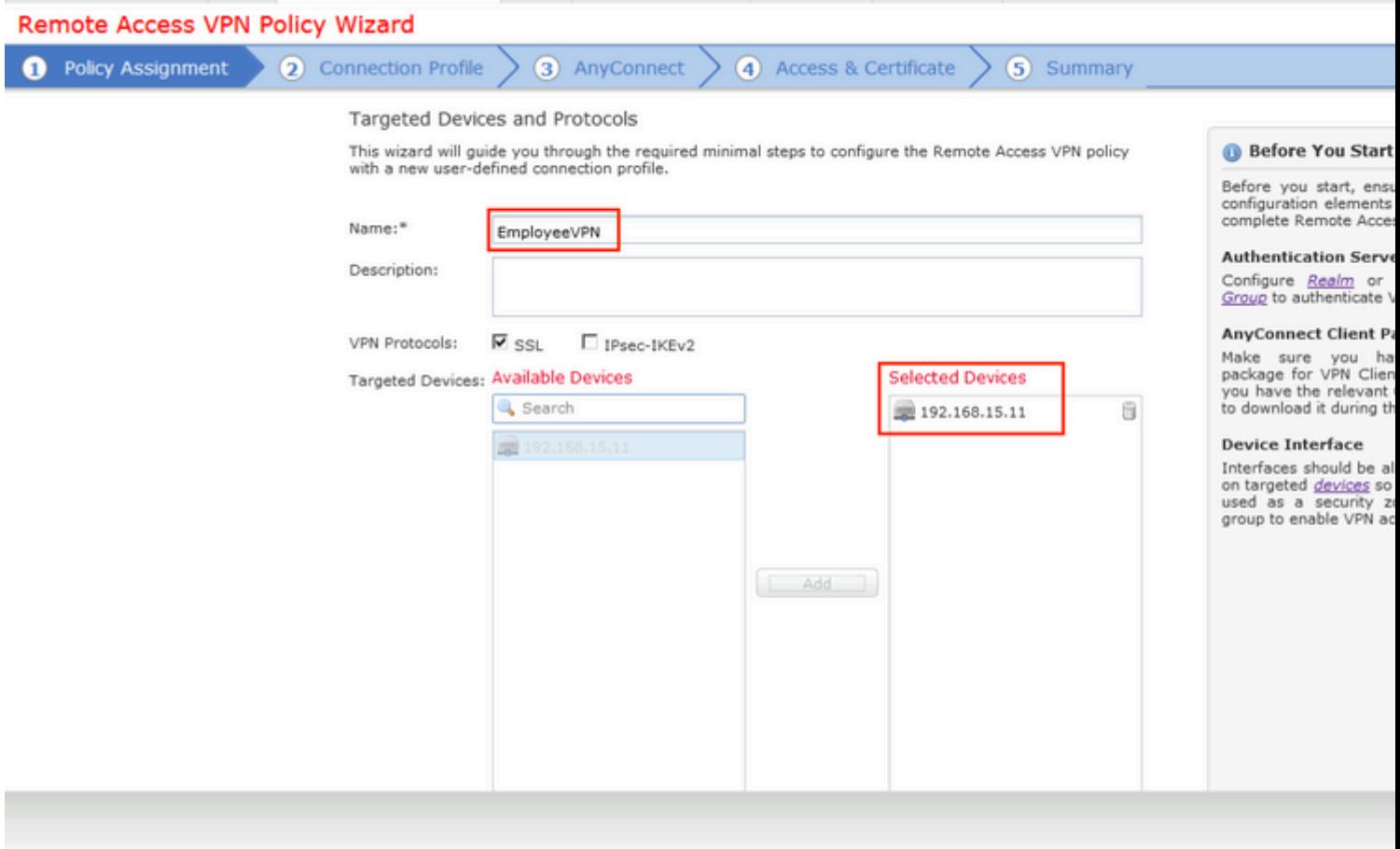

æ¥é©Ÿ11.æ��ä¾᠈連ç∙šé..�ç½®æª″æ¡^å��稱,é�¸æ"‡è°«ä»½é©—è‰/è¨~å¸<sup>з</sup>ä¼°æœ�器,é

æ<sup></sup>"æ"�:è«‹å‹¿é�¸æ"‡æŽ^權伺æœ�器ã€,å®f觸發單個使ç"¨è€…çš"兩次

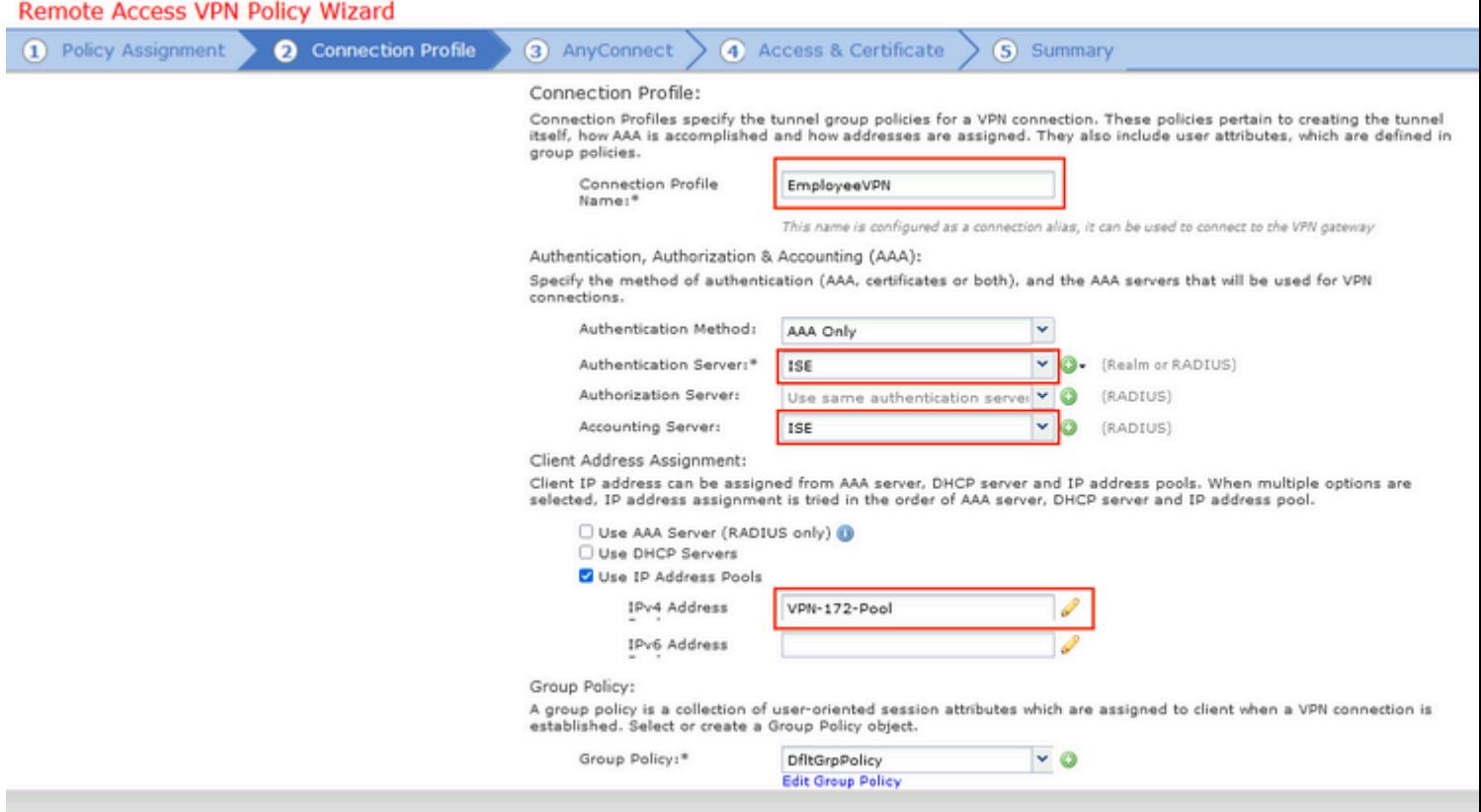

## æ¥é©Ÿ12.é�,æ"‡ä»¥å‰�é…�置的AnyConnect軟é«"包,ç"¶å¾ŒæŒ‰ä¸€ä¸‹Nextã€,

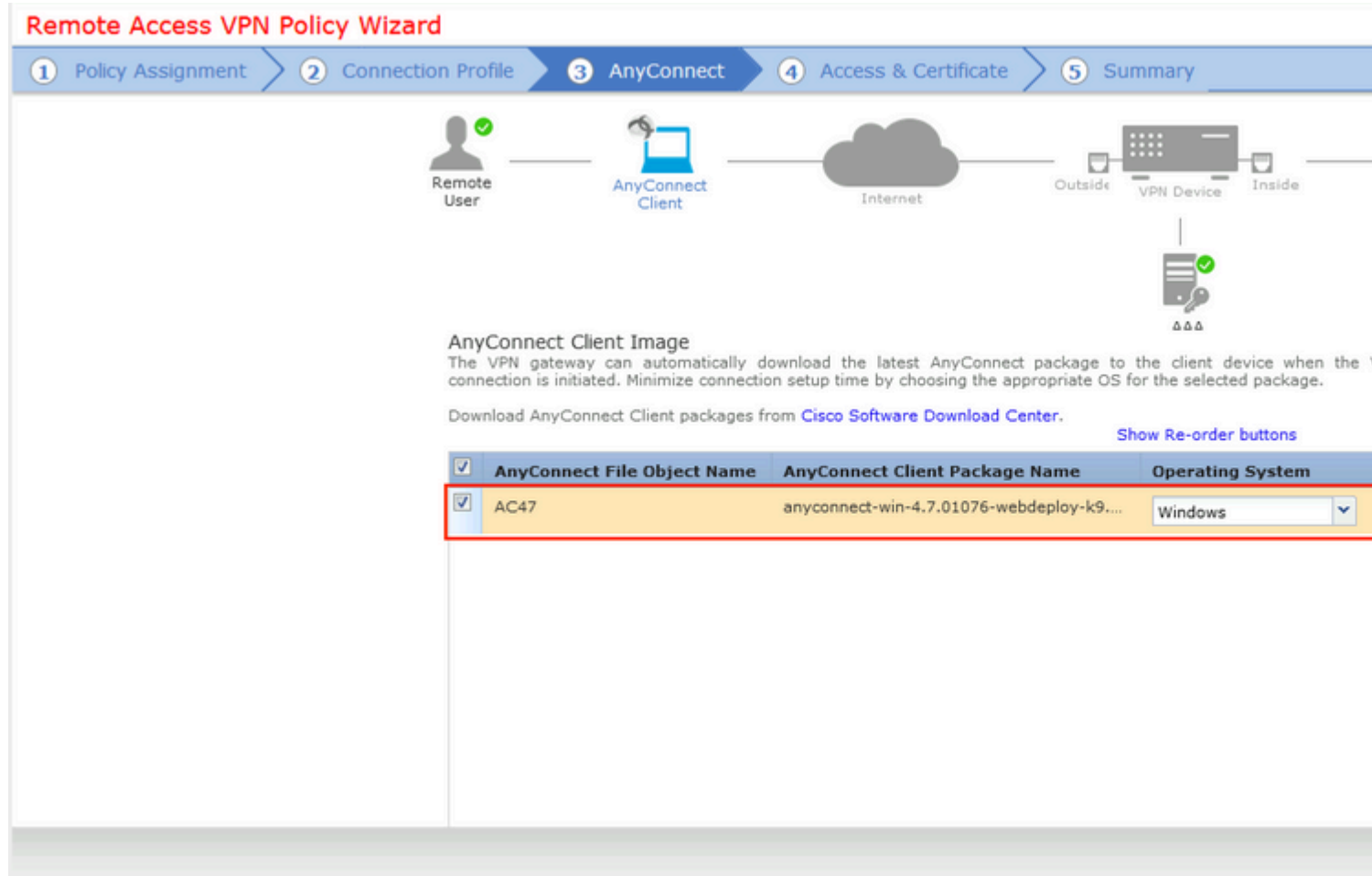

### æ¥é©Ÿ13.é�,æ"‡å,Œæœ›å¾žä,接æ"¶VPNæµ�é‡�çš"介é�¢ï¼Œé�,æ"‡Certificate Enrollmentï¼ ä»¥å‰�é...�置的è‰æ> è ¨»å†Šï¼‰ï¼Œç"¶å¾ŒæŒ‰ä€ä «Nextã€,

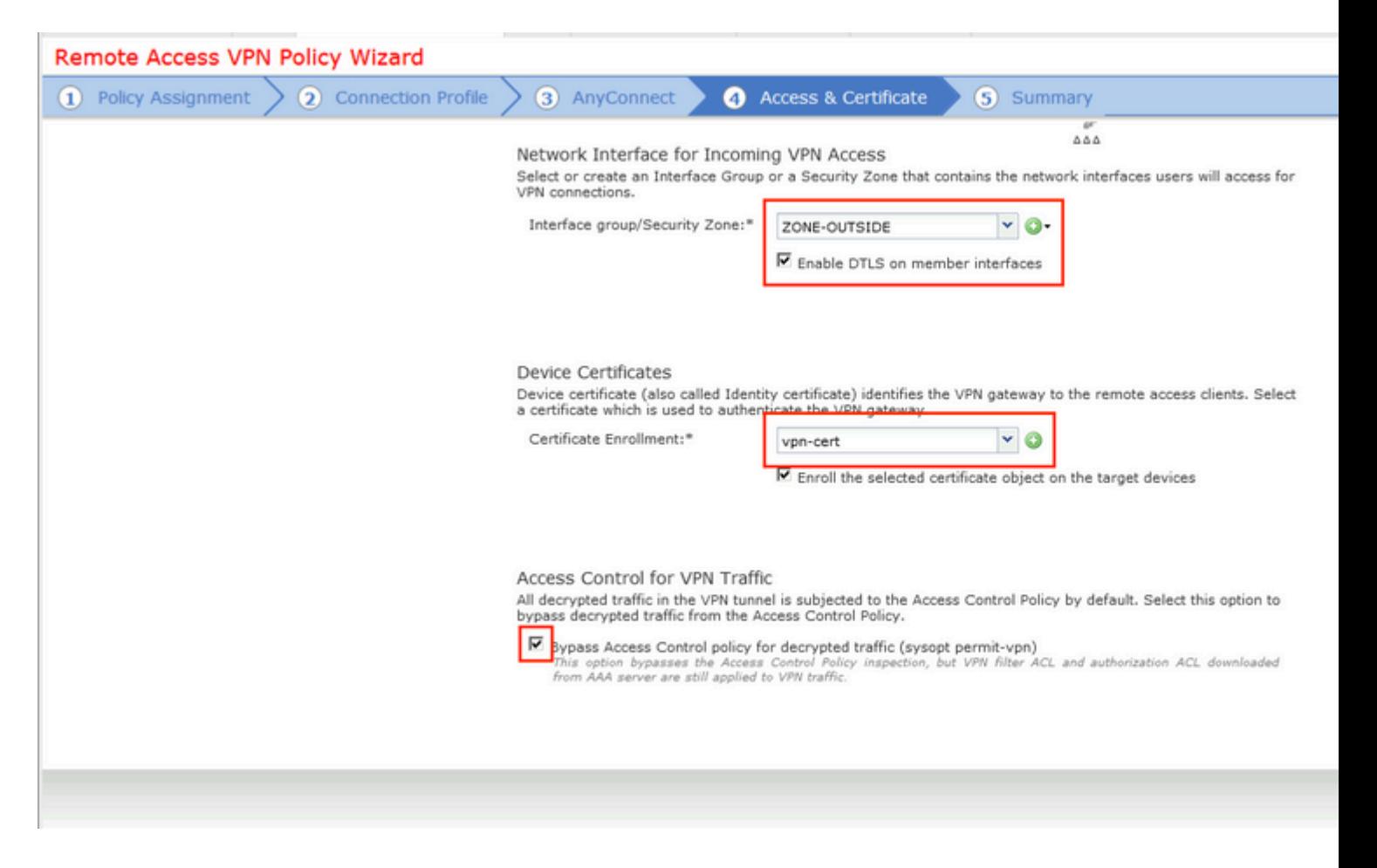

æ¥é©Ÿ14.檢查æ'~è¦�é �é�¢ï¼Œç"¶å¾ŒæŒ‰ä€ä<完æ^�ã€,

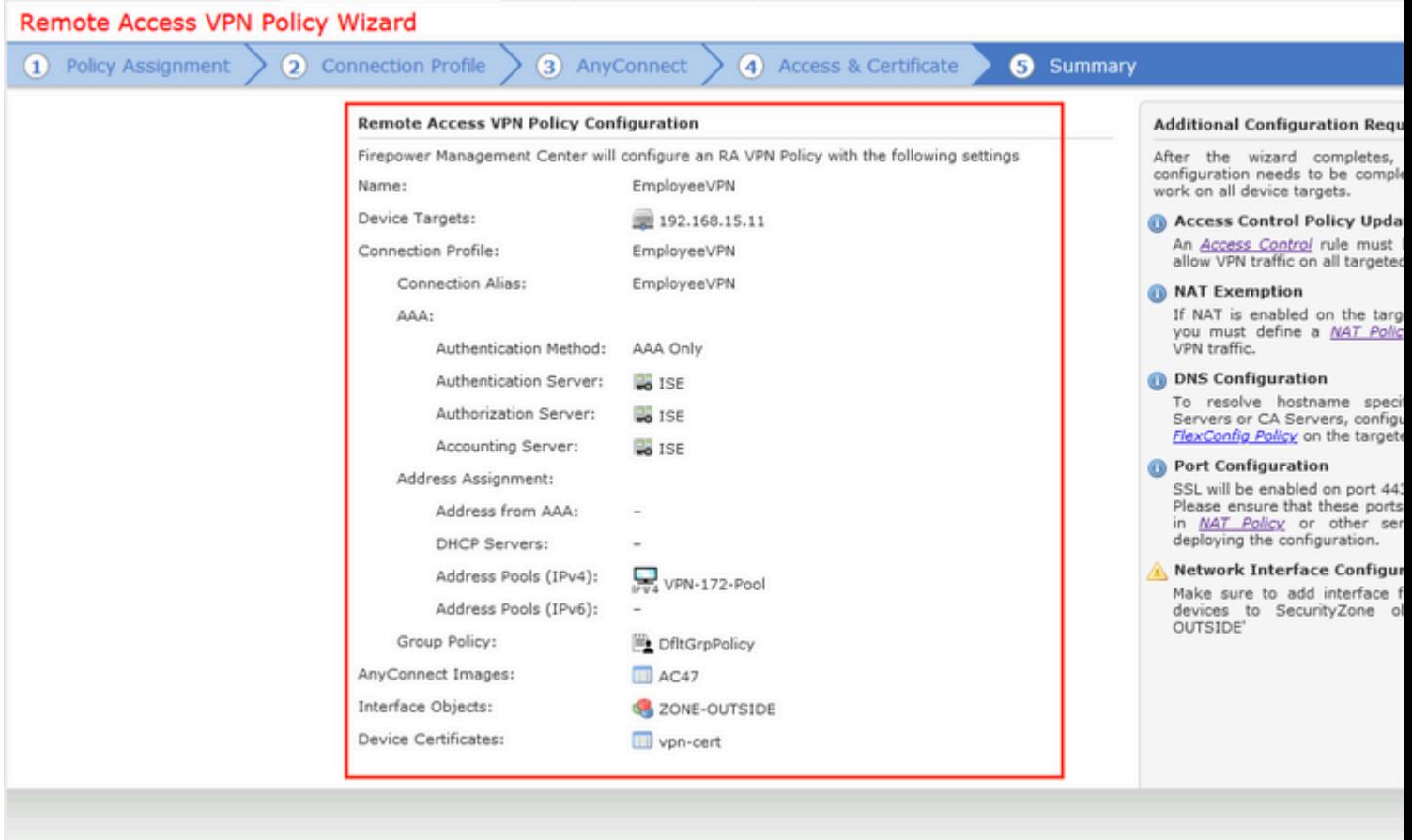

ӕ¥é©Ÿ15.å°‡çµӕ…‹éƒ¨ç½ªå^°FTDã€,ӕŒ‰ä¸€ä¸‹ã€**⊕eploy**ã<del>€</del>�,ç"¶å¾Œé�¸ӕ"‡ç″¨ä½œVPN集ä¸å™¨

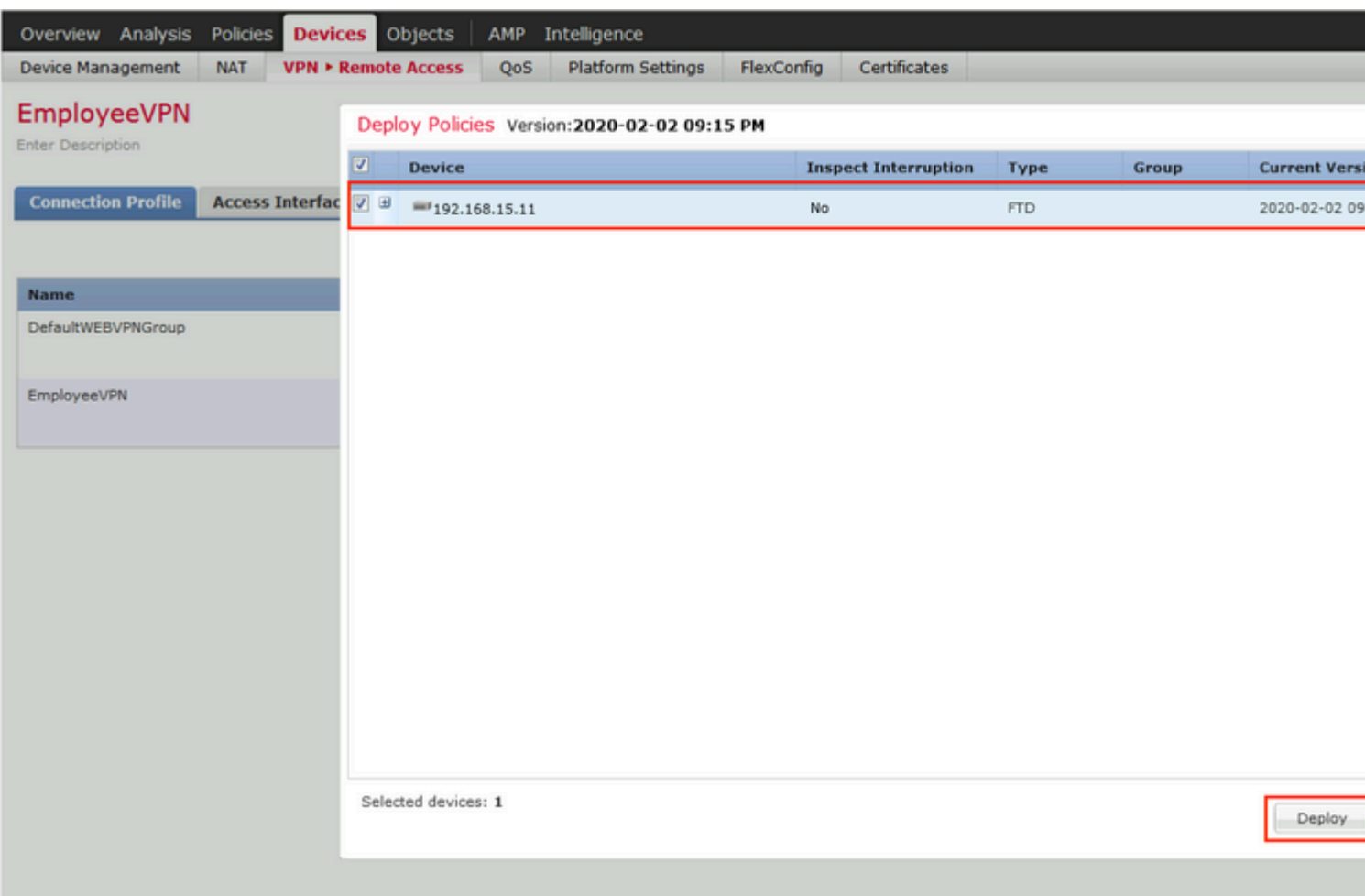

### **ISE**

æ¥é©Ÿ1.é�<<br/>行狀態æ›´æ<sup>\_</sup>°ã€,å°Žè^ªå^°Administration > System > Settings > Posture > Updatesã€,

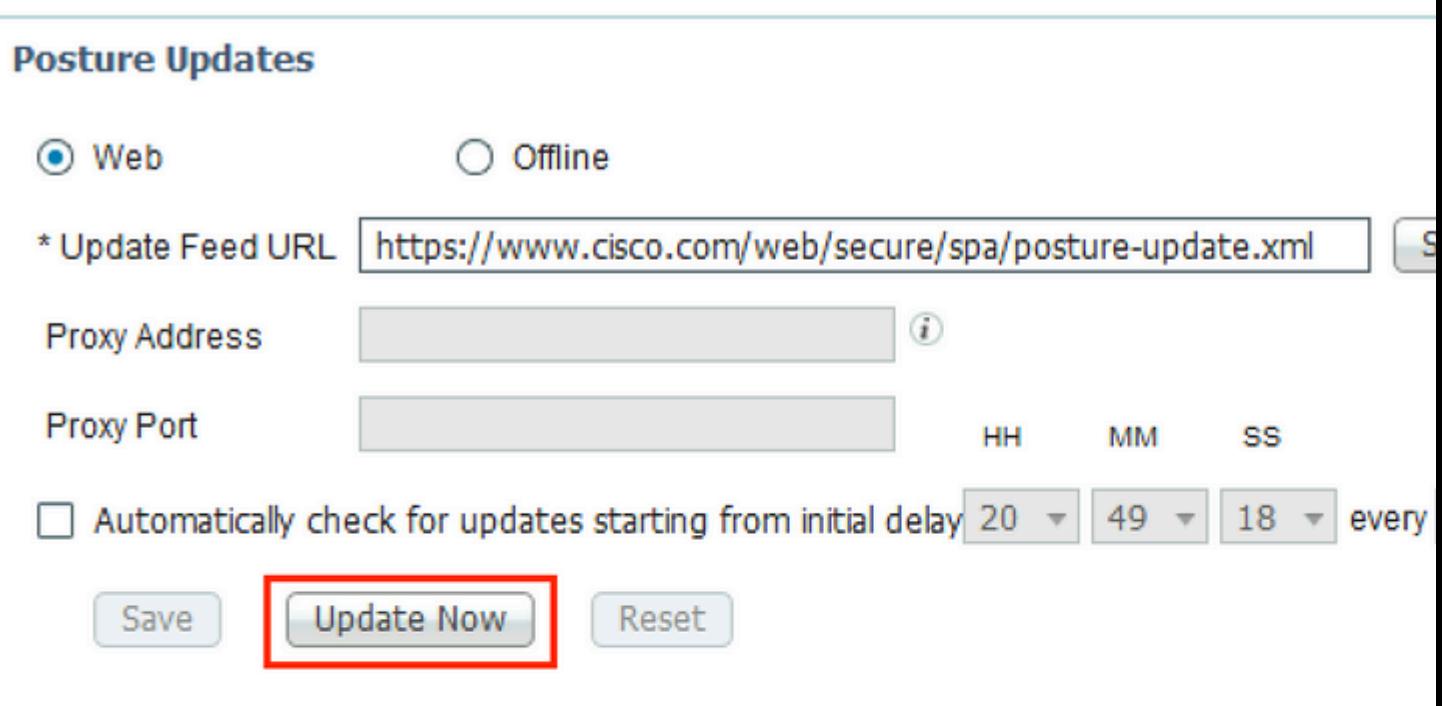

## $\blacktriangledown$  Update Information

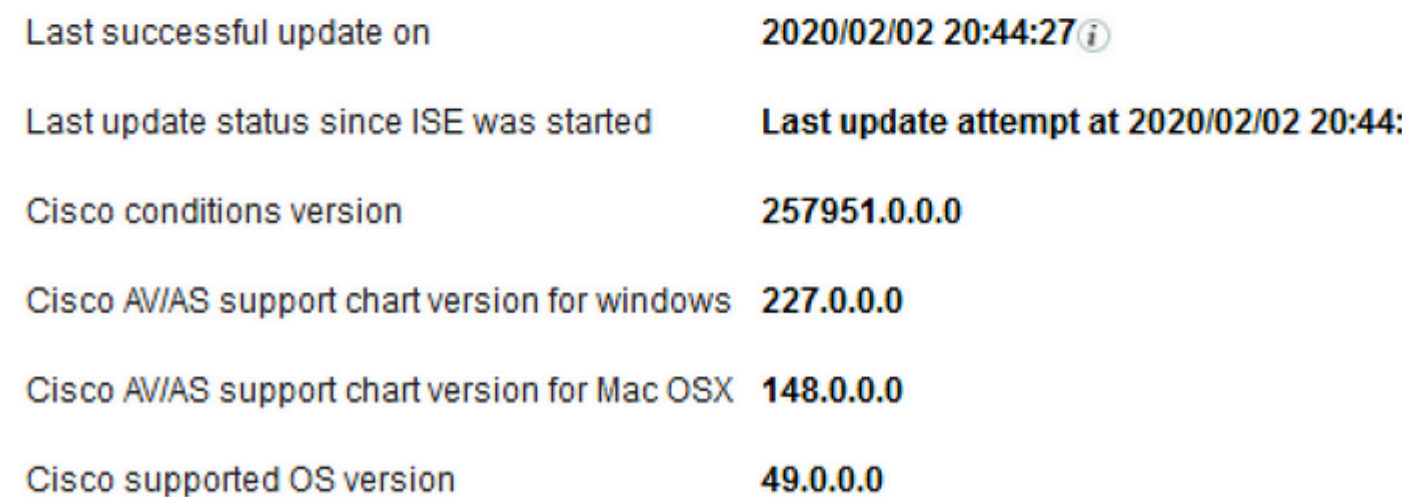

æ¥é©Ÿ2.上å,<sup>3</sup>å�^è¦�性模組ã€,å°Žè^ªå^°Policy > Policy Elements > Results > Client Provisioning > Resourcesã€, aCE‰a €a Addi<sup>1</sup>/4Cc, ,¶a34Ce o , a<sup>"‡</sup>Agent resources from Cisco site

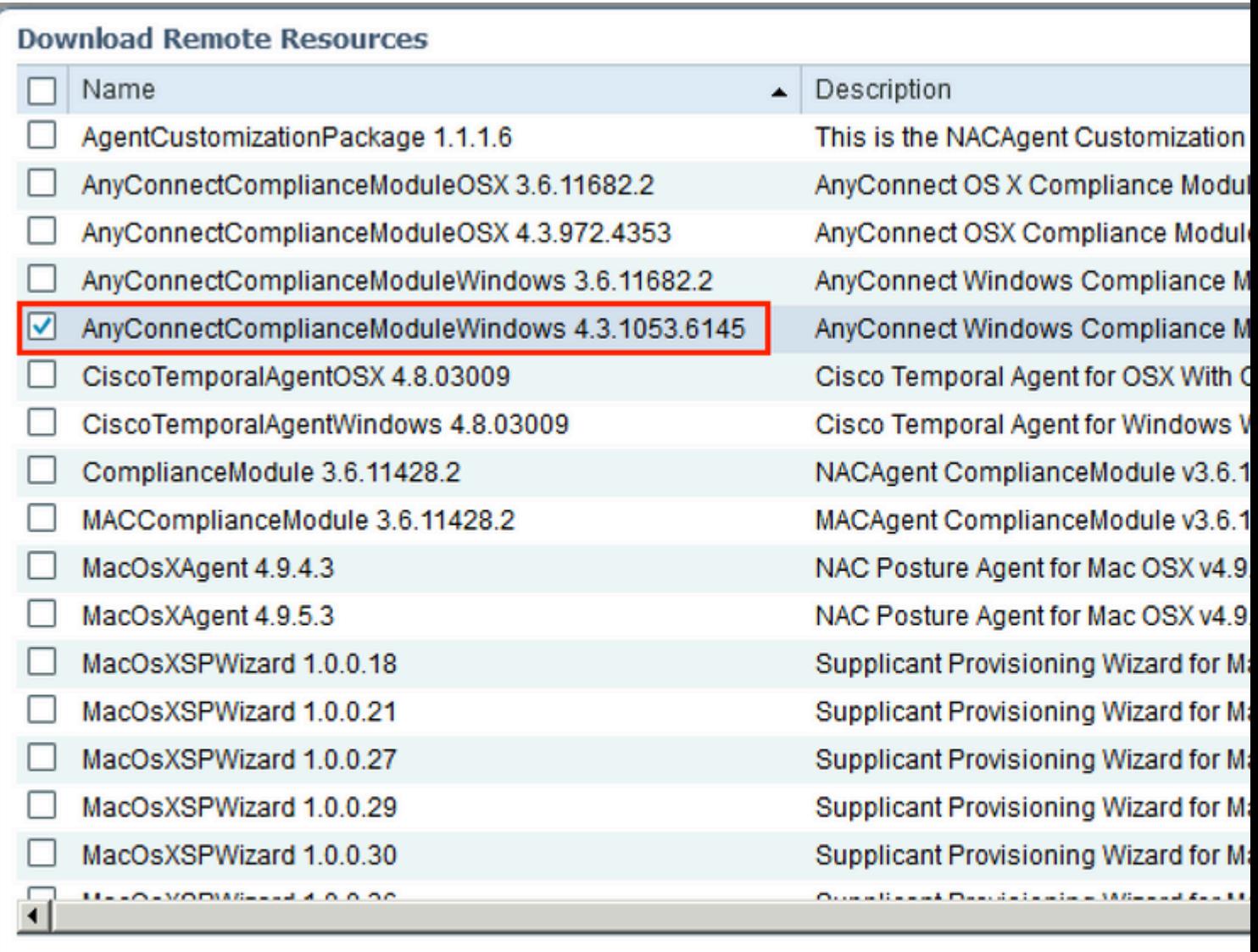

For AnyConnect software, please download from http://cisco.com/go/anyconnect. Use the "Agent resor option, to import into ISE

æ¥é©Ÿ3.從Cisco Software

Downloadä «è¼‰AnyConnecti¼Œç,¶å¾Œå°‡å...¶ä Šå,<sup>3</sup>å<sup></sup>°ISEã€,å°Žè<sup>^ª</sup>å^**Policy > Policy Elements >** Results > Client Provisioning > Resources $\tilde{a} \in$ ,

按ä, €ä, Add,ç,,¶å¾Œé�,æ"‡Agent Resources From Local Diskã€, åœ Categoryä, <é�, æ "‡Cisco Provided Packages,從本地ç£�碟äé�æ"‡AnyConnect package,ç"¶å¾ŒæŒ‰ä,€ä,«Submitã€,

#### Agent Resources From Local Disk > Agent Resources From Local Disk

**Agent Resources From Local Disk** 

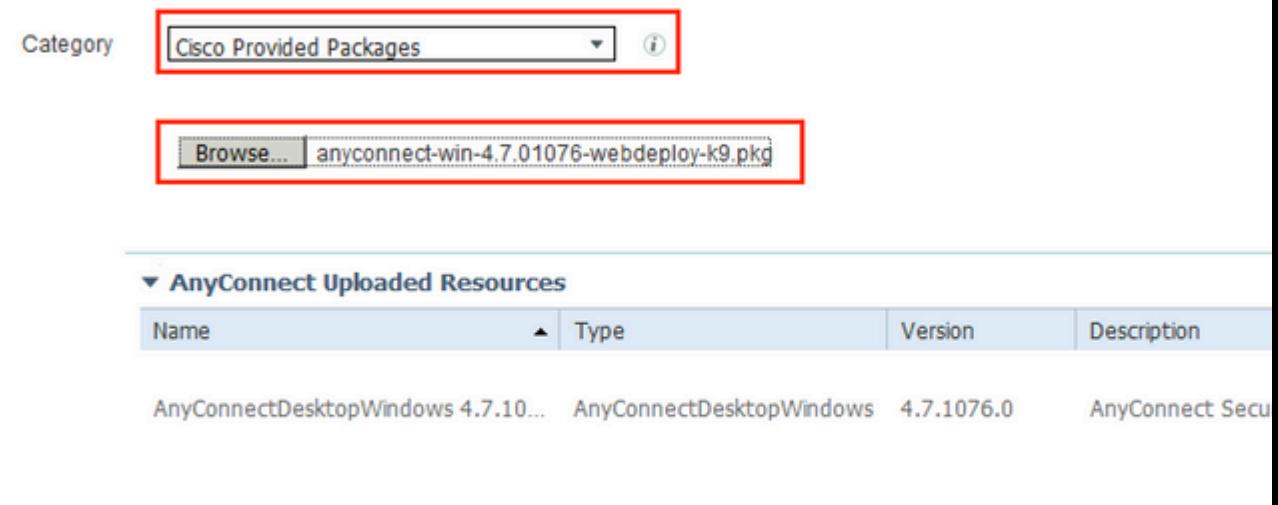

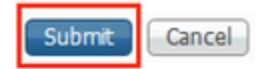

æ¥é©Ÿ4.å»°ç«<AnyConnectçµ;«¯å®‰å...¨è©•ä¼°é...�ç½®æª″æ¡^ã€,å°Žè^ªå^°Policy > Policy Elements > Results > Client Provisioning > Resources $\tilde{a} \in$ ,

按ä, €ä, Addä, |é�,æ"‡AnyConnect Posture Profileã€, å<sub>j</sub> «å<sup>-</sup>«å��稱å'Œç‹€æ...‹å�"定ã€,

åœ<sup>…\*</sup>Server name rules put\*ä (i¼Œå°‡ä»»ä½•è™→æ§<IP地å�€æ″¾åœ¨Discovery hostä (ã€,

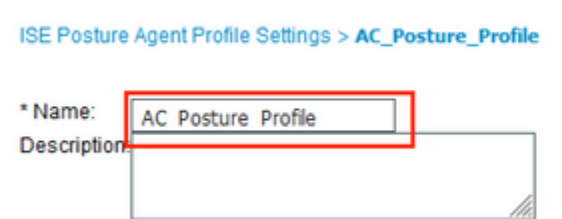

#### **Posture Protocol**

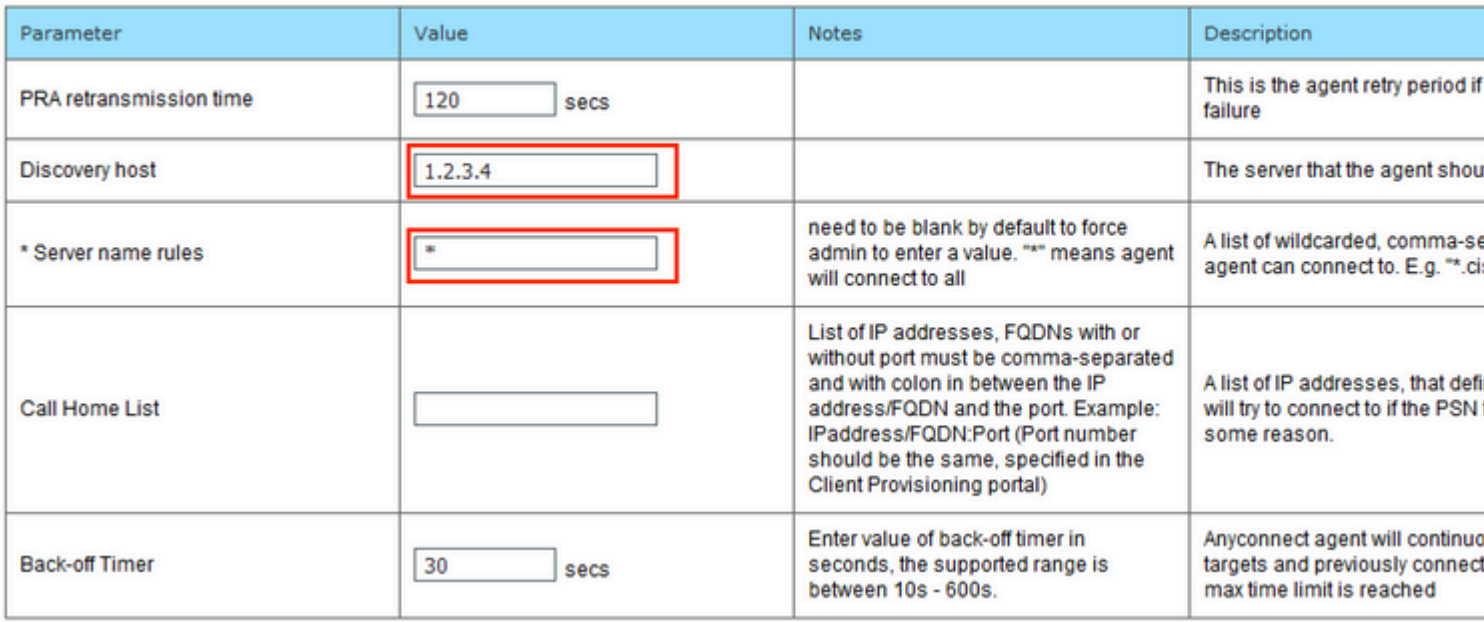

æ¥é©Ÿ5.å°Žè<sup>^a</sup>å^°Policy > Policy Elements > Results > Client Provisioning >

Resourcesä, lå»<sup>°</sup>ç«<AnyConnect Configurationã€, 按ä, €ä, Addä, lé�, æ"‡AnyConnect Configurationã€, <e>
∴ementerialementerialementerialementerialementerialementerialementerialementerialementerialementerialementerialementerialementerialementerialementerialementerialementerialementerialementerialementeri

Packageï¼ Œæ��ä¾,é...�c½®å��c¨±ï¼ Œé�æ"‡ Compliance Moduleï¼ Œé�,ä Diagnostic and Reporting Tool,é�,æ"‡Posture Profile,ç,,¶å¾ŒæŒ‰ä,€ä,Saveã€,

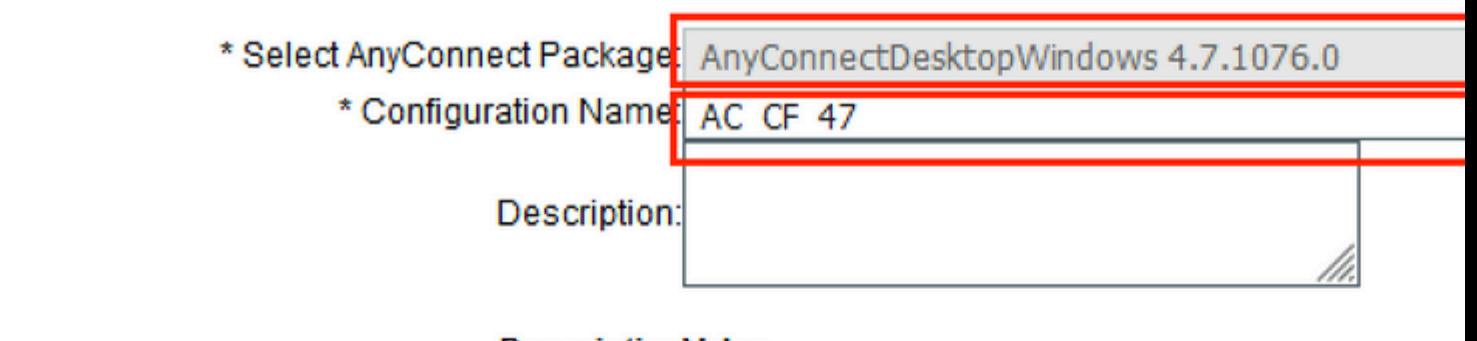

#### **DescriptionValue**

\* Compliance Module AnyConnectComplianceModuleWindows 4.3.1012

### **AnyConnect Module Selection**

**ISE Posture** √ VPN√ Network Access Manager **Web Security AMP Enabler** ASA Posture Network Visibility Umbrella Roaming Security Start Before Logon Diagnostic and Reporting Tool√

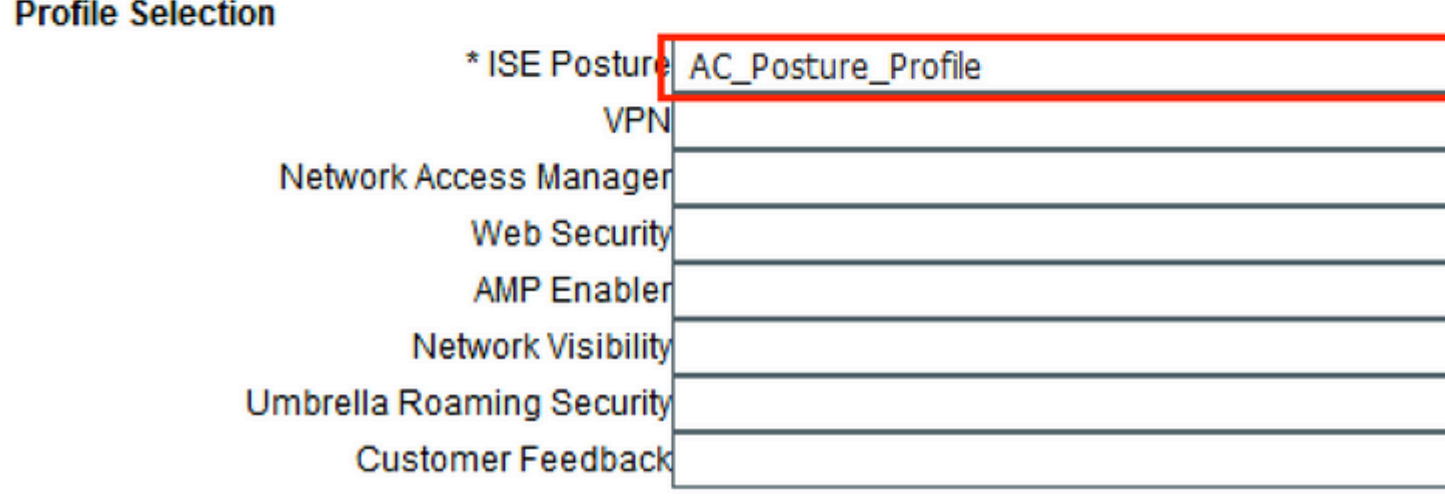

æ¥é©Ÿ6.å°Žè<sup>^a</sup>å^°Policy > Client Provisioningä Jå»°ç«<Client Provisioning Policyã€, 按ä, €ä, Edit,ç,, ¶å¾Œé�, æ"‡Insert Rule Above,�ä¾å��稱,é�¸æ"‡OS,ç"¶å¾Œé�¸æ"‡åœ¨ä¸Šä¸€æ¥ä¸å»°ç«‹çš"AnyConnect Configurationã€,

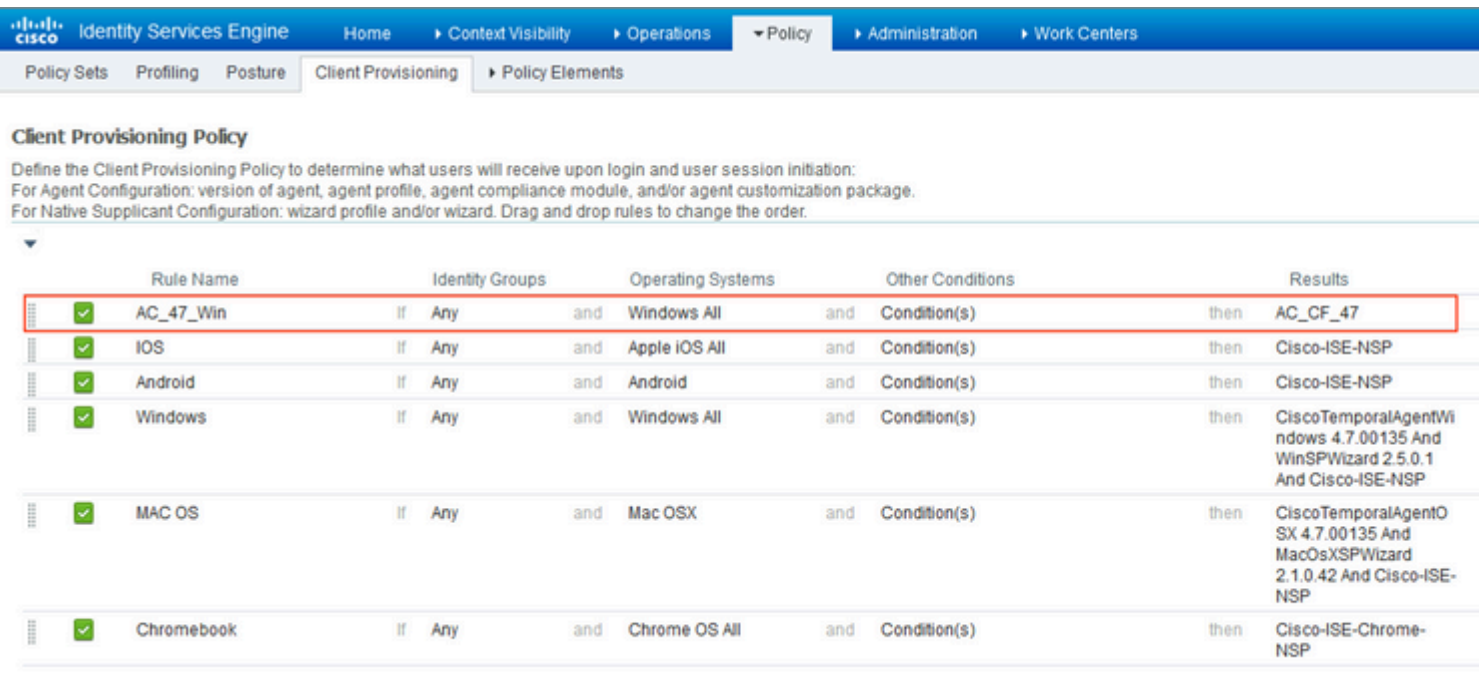

æ¥é©Ÿ7.在Policy > Policy Elements > Conditions > Posture > Anti-Malware<br>Conditionä¸<å»°ç«<ç<€æ…<æ¢�ä»¶ã€,在本礰ä¾<ä¸ï¼Œä½¿ç″¨ é �定義çš"「ANY\_am\_win\_in

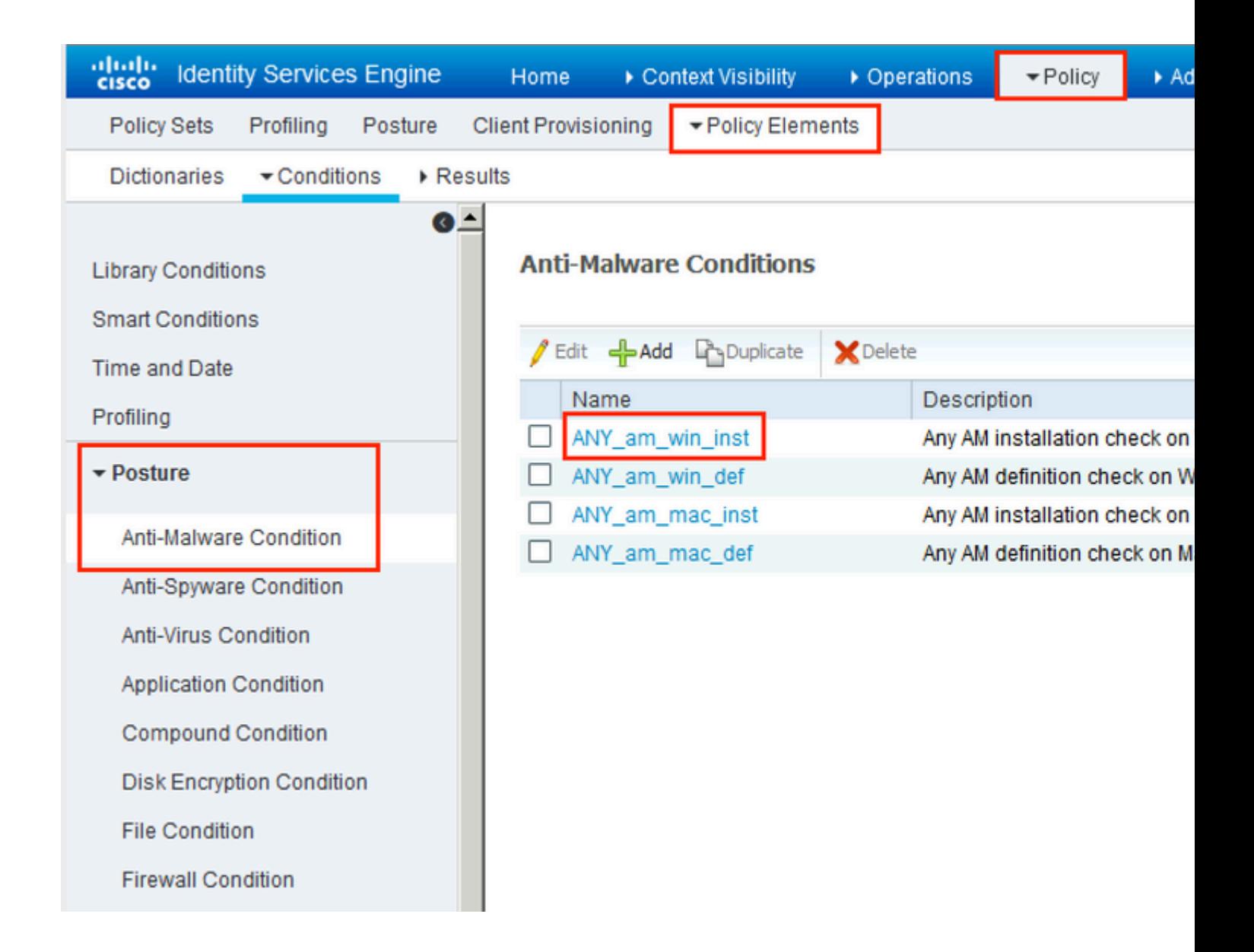

æ¥é©Ÿ8.å°Žè^ªå^°Policy > Policy Elements > Results > Posture > Remediation Actionsä lå»°ç«<Posture Remediationã€, 在æ¤ç¯, ä¾<ä ,æœfè<sup>, 3</sup>é�Žå®fã€, 補æ•'æ"�作å�¯ä»¥æ<sup>∼−</sup>æ-‡æœ¬æ¶^æ�¯ã€,

 $\mathcal{L}^{\mathcal{L}}(\mathcal{L})$  and  $\mathcal{L}^{\alpha}(\mathcal{L})$  and  $\mathcal{L}^{\alpha}(\mathcal{L})$  and  $\mathcal{L}^{\alpha}(\mathcal{L})$  are  $\mathcal{L}^{\alpha}(\mathcal{L})$  and  $\mathcal{L}^{\alpha}(\mathcal{L})$  and  $\mathcal{L}^{\alpha}(\mathcal{L})$  and  $\mathcal{L}^{\alpha}(\mathcal{L})$  are  $\mathcal{L}^{\alpha}(\mathcal{L})$  and  $\mathcal{L}^{\alpha}$ Requirementsã€, 使ç" é�定義è¦�æ±, Any\_AM\_Installation\_Winã€,

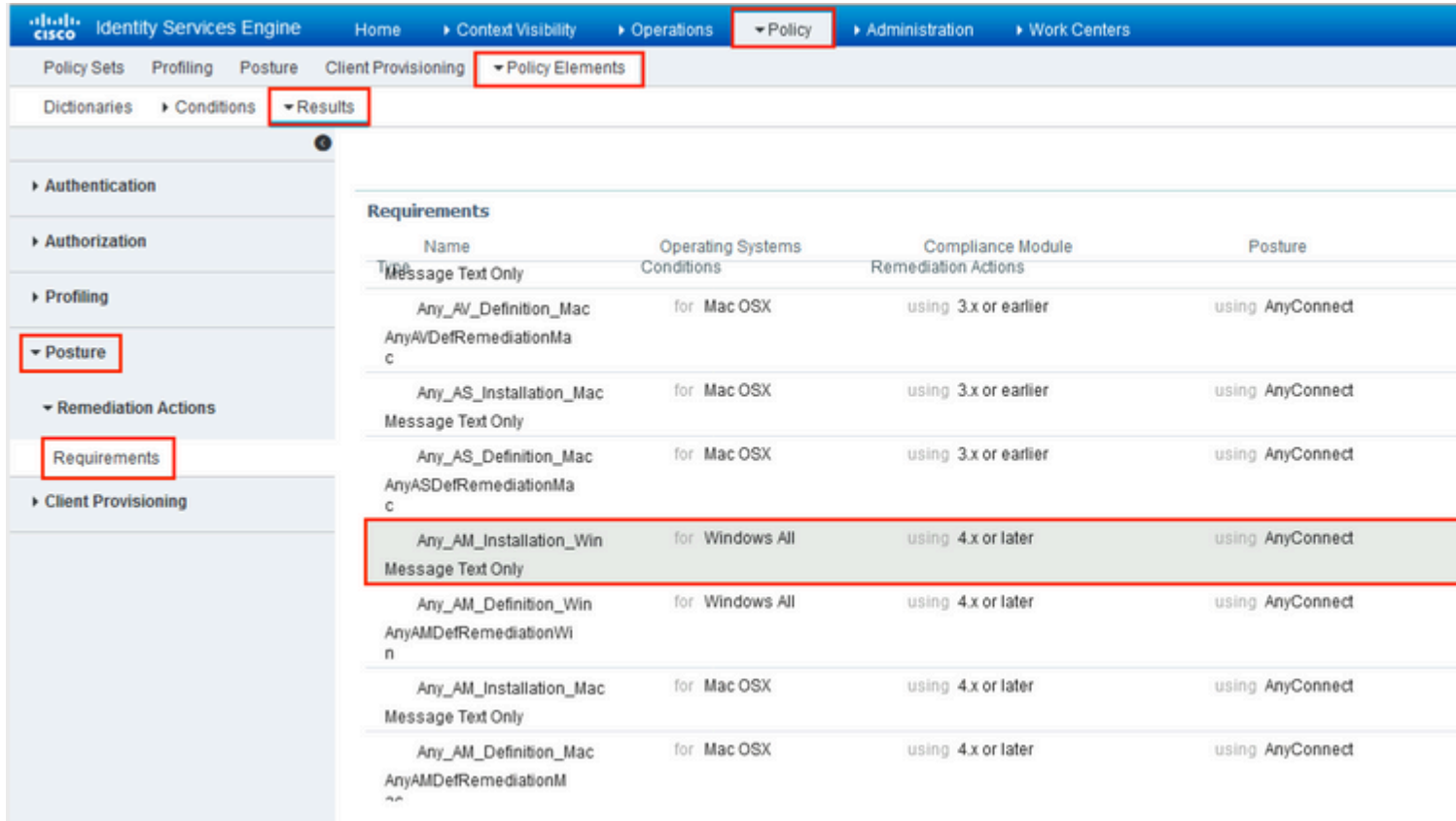

#### $x\overline{Y} \in \mathbb{C}$   $\overline{Y}$  10. å $\alpha$  Policies >

Posture下建立狀態ç–略。使ç'‴é��åº�Windows作æ¥ç<sup>3</sup>»çµ±çš"任何é<sup>~2</sup>æf¡æ"�軟é«"檢a

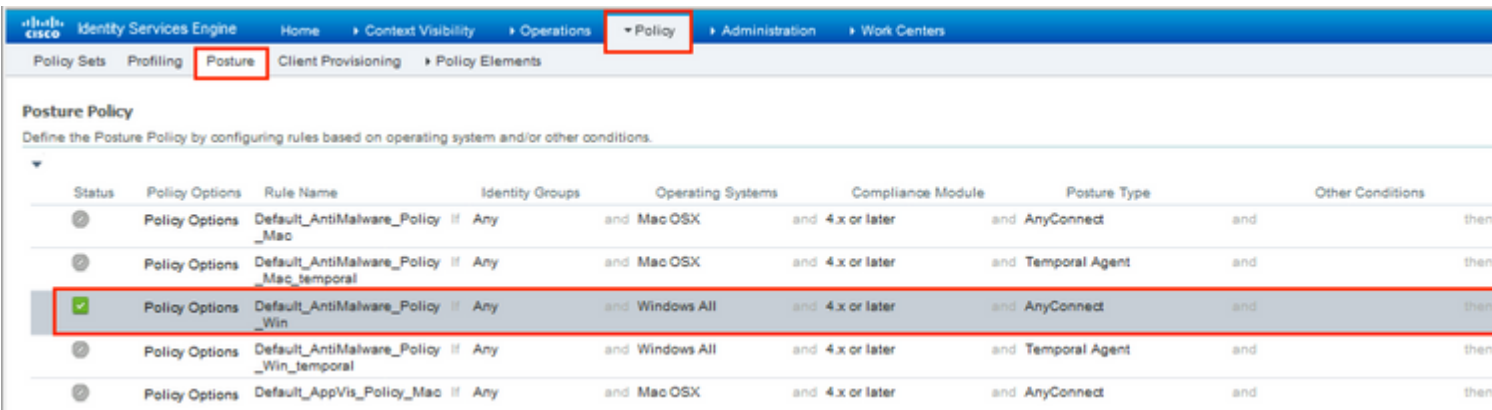

æ¥é©Ÿ11.å°Žè<sup>^a</sup>å^°Policy > Policy Elements > Results > Authorization > Downloadable ACL,ç,,¶å¾Œç,°ä,�å�Œçš"ç‹€æ...‹å»°ç«‹DACLã€,

åœ"æ¤ç",,ä¾<ä ï1/4š

- ç<€æ...<未知DACL â€"  $\bullet$ å...�e`±æµ�é‡�å^°é�"DNSã€�PSN以å�ŠHTTPå'ŒHTTPSæµ�é‡�ã€,
- 安å...¨ç<€æ...<ä,�符å�^DACL â€"  $\bullet$ æ‹'絕訪å•�å°^ç"¨å�ç¶<sup>2</sup>並åf…å…�許ç¶<sup>2</sup>éš›ç¶<sup>2</sup>è∙¯æµ�é‡�ã€,<br>Permit All DACL —
- $\bullet$  $\hat{a}$ ...

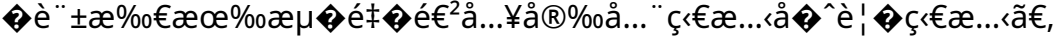

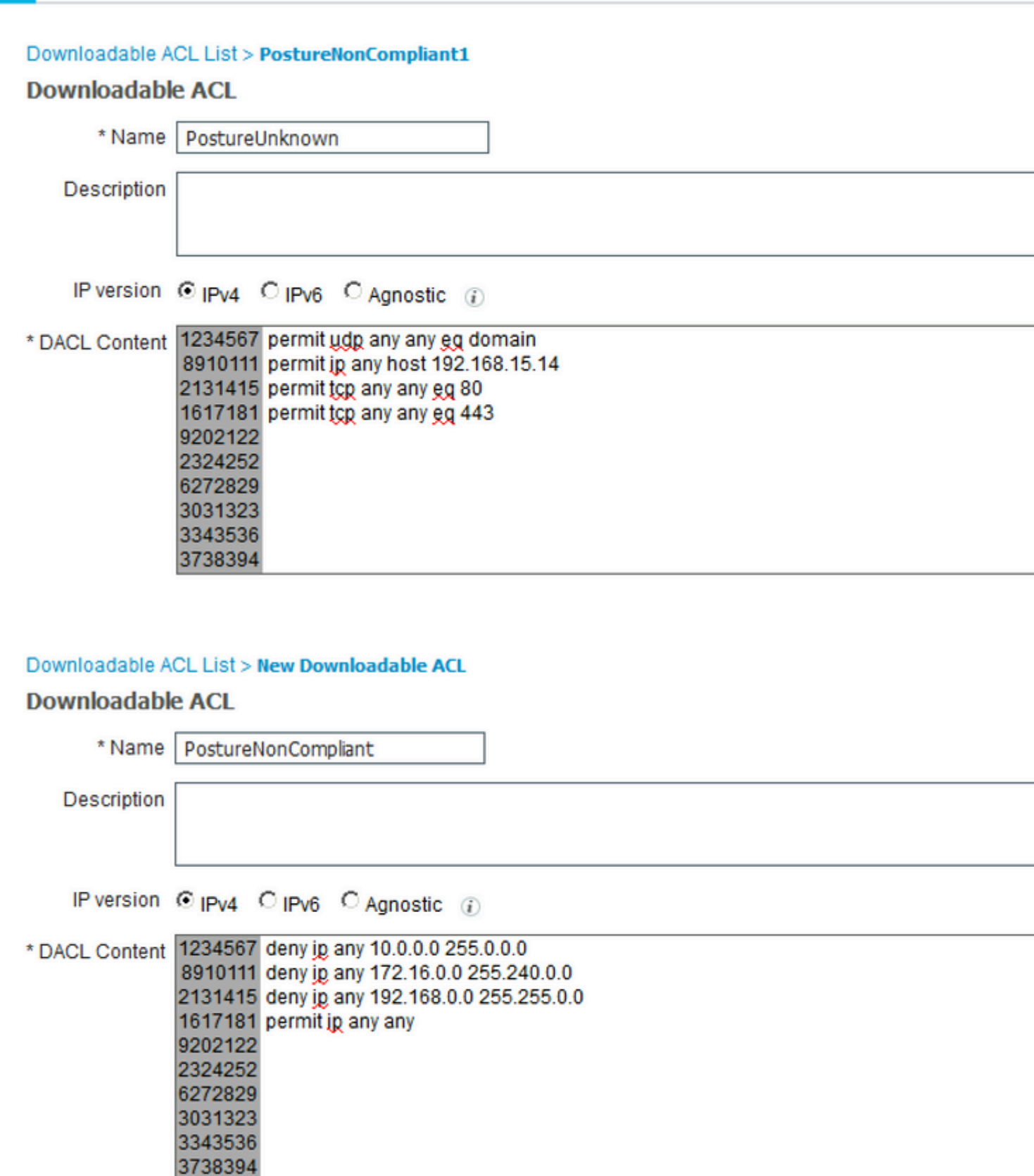

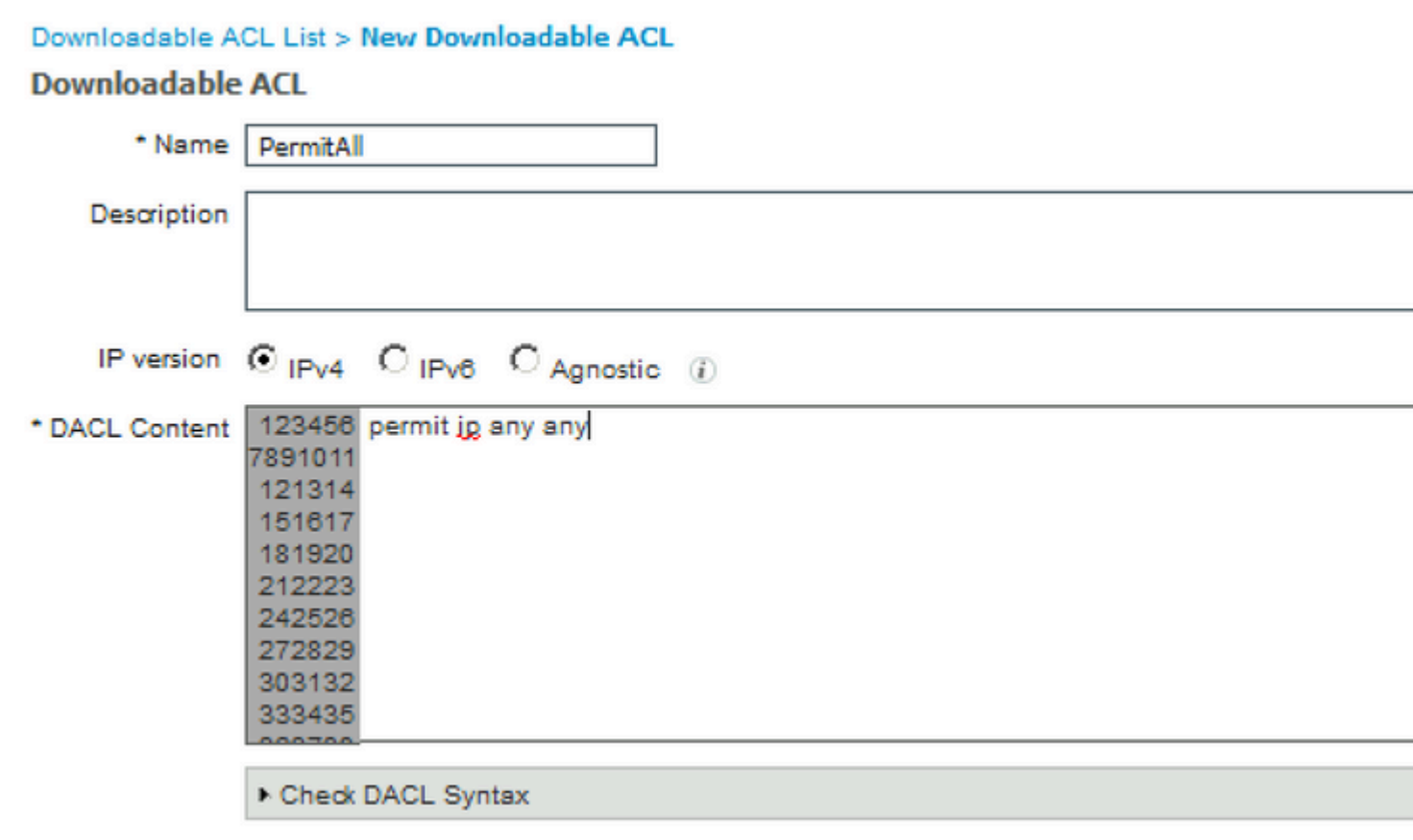

æ¥é©Ÿ12.ç, °Posture Unknownã CPosture NonCompliantå'ŒPosture

Compliantç< €æ ... < å » ° ç «< ä % » å € < æ Ž ̂æ ¬ Šé ... � ç ½ ® æ ª "æ ¡ ˆ ã€, ç, ° æ ¤ ï ¼ Œ è « ‹ å ° Ž è ^ ª è ‡ 3Policy > Policy Elements > Results > Authorization > Authorization Profiles ã €, å œ Posture Unknownè"定æ"'ä,,é�,æ"‡Posture Unknown DACL,æ\*¢æŸ¥Web Redirectioni<sup>1</sup>/4 Eé $\bigcirc$ <sub>3</sub> a "‡Client Provisioning,�ä¾é‡�æ-°å°Žå�'ACLå��稱ï¼^在FTD上è¨å®šï¼‰ä¸¦é�¸æ"‡å...¥å�£ç¶

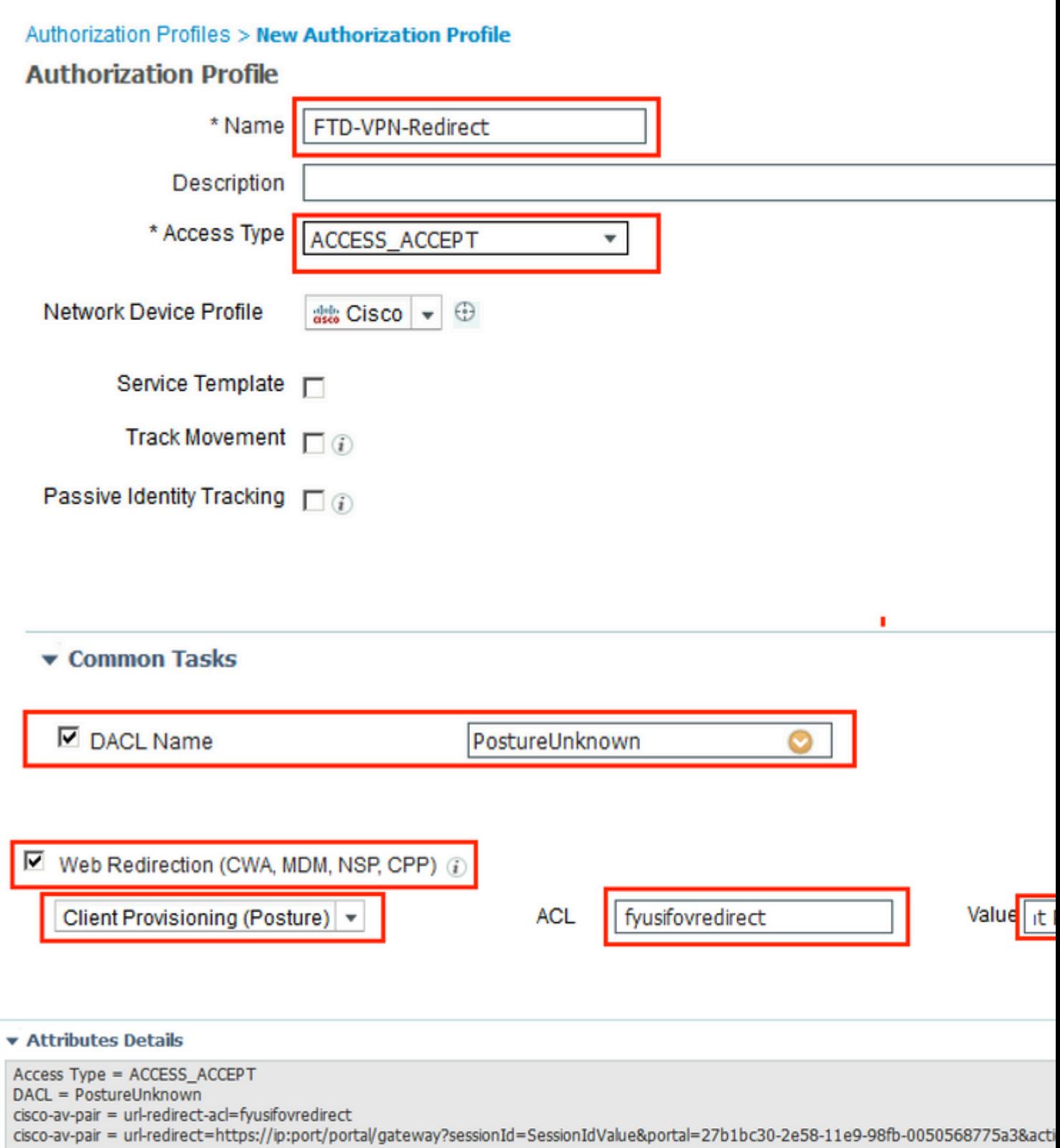

 $\mathring{\mbox{a}} \mathring{\mbox{c}}$  "Posture

NonComplianté...�ç½®æª"æ¡^ä¸ï¼Œé�¸æ"‡DACL以é™�å^¶å°�ç¶<sup>2</sup>è·~çš"訪å•�ã€,

#### **Authorization Profiles > New Authorization Profile**

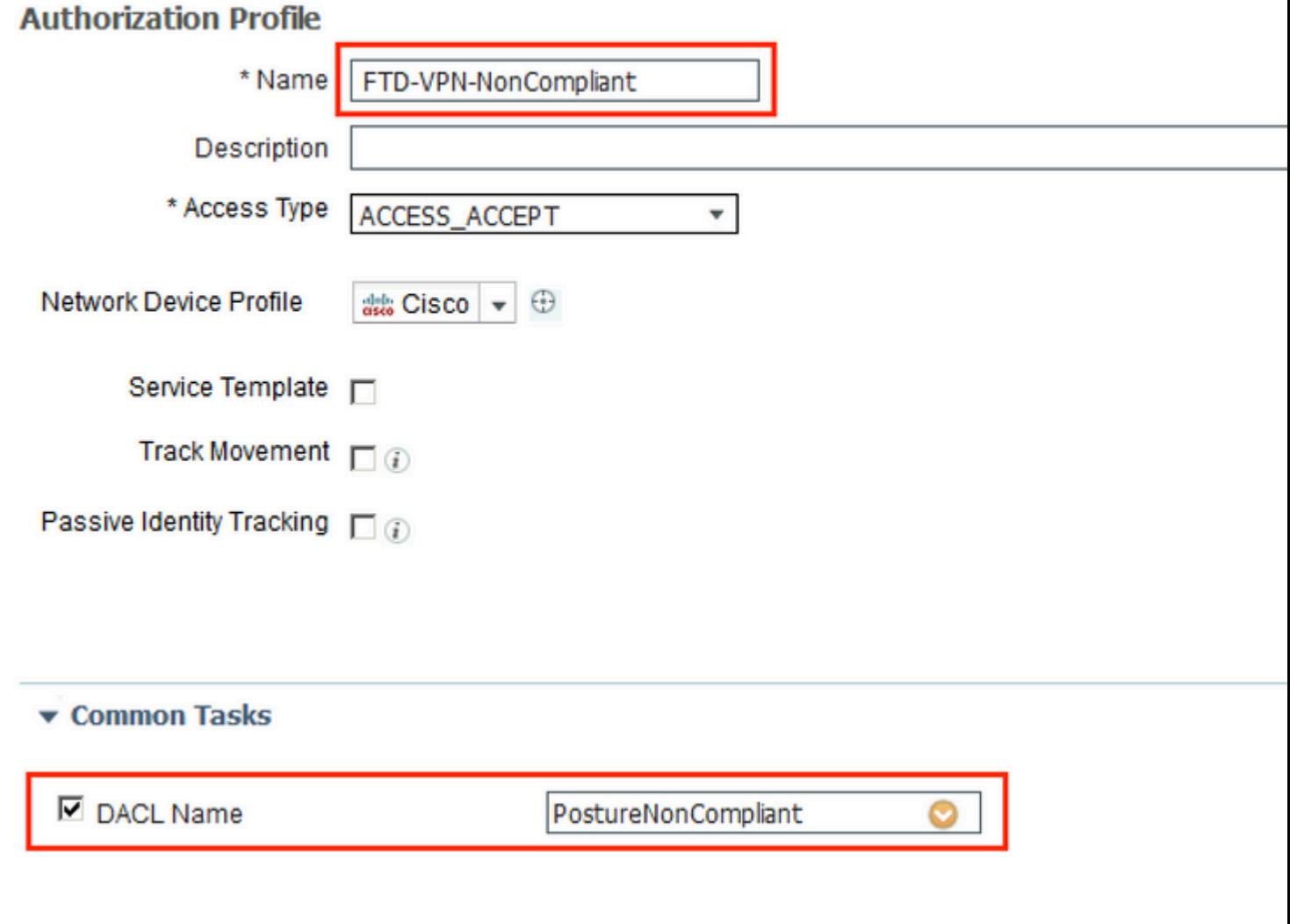

#### ▼ Attributes Details

Access Type = ACCESS\_ACCEPT<br>DACL = PostureNonCompliant

#### åœ Posture

 ${\bf Compliant} \acute{e} \ldots \pmb{\hat{\Phi}} \varsigma \mathcal{V} \circledast \mathbb{R}^{a''} \mathbb{R} \acute{i} \tilde{a} \emph{j} \ddot{a} \emph{E} \acute{e} \pmb{\hat{\Phi}} \emph{j} \mathbb{R}^{a''} \ddot{a} \text{D} \text{A} \text{C} \text{L} \ddot{a} \text{D} \ddot{a} \ldots \pmb{\hat{\Phi}} \grave{e} \emph{``} \ddot{a} \hat{\Phi} \pmb{\hat{\Phi}} \emph{``} \ddot{q} \ddot{\hat{\Phi}} \emph{``} \ddot{$ 

#### Authorization Profiles > New Authorization Profile

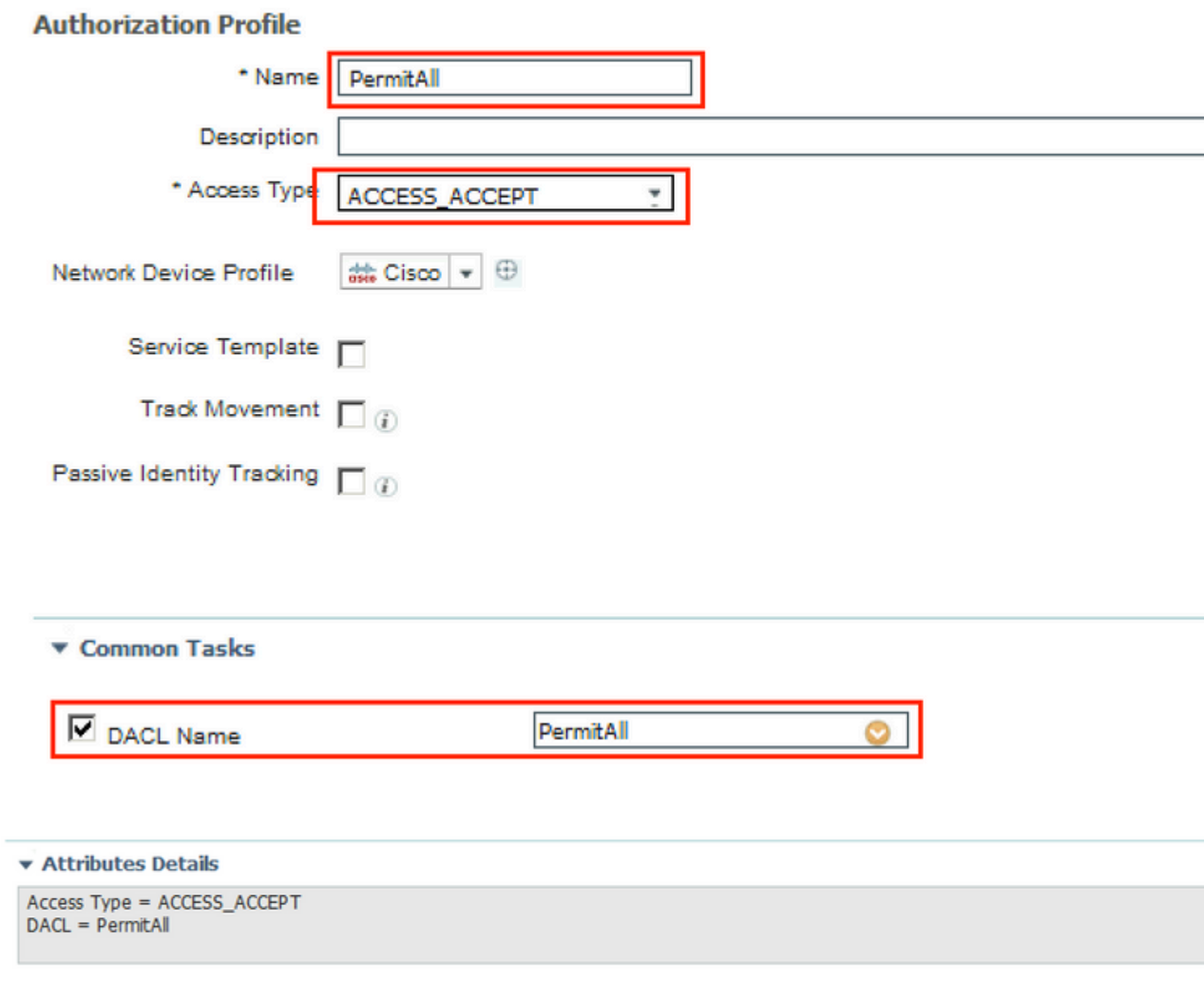

### æ¥é©Ÿ13.圙Policy > Policy Sets > Default > Authorization

Policyä, d»°ç«æŽ^權ç–ç•¥ã€, Asæ¢�件使ç″¨ç‹€æ...‹ç‹€æ...‹å'ŒVNPéš§é�"組å��稱ã€,

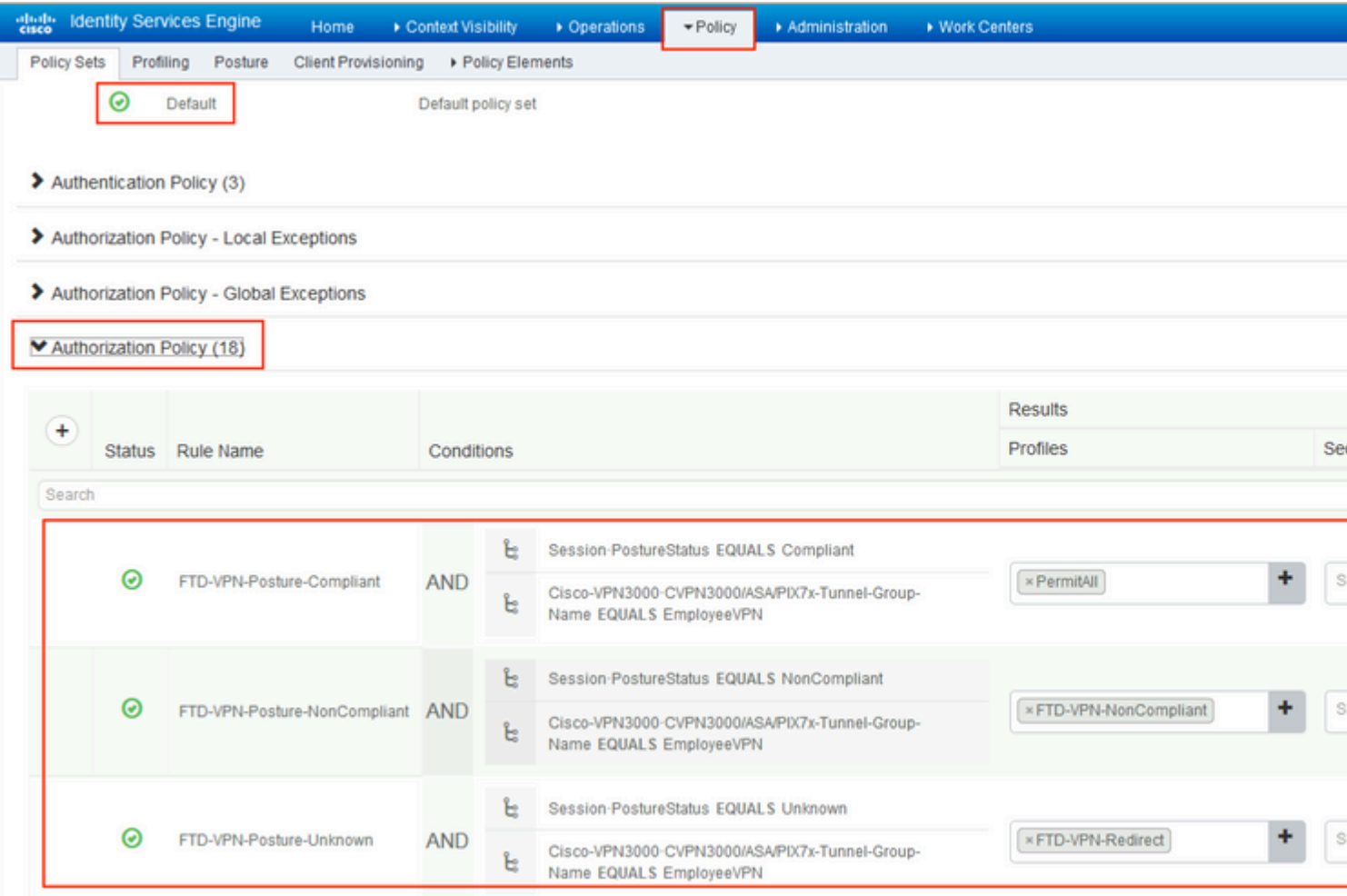

## $é$ ©—è‰

使ç''¨æœ¬ç¯€å...§å®<sup>ı</sup>,確è�æ,¨çš"組æ...‹æ<sup>~−</sup>å�¦æ£å<sub>s</sub>é�‹ä½œã€,

在ISE上,第一個é©—è‰æ¥é©Ÿæ<sup>~</sup>RADIUS��<sup>3</sup>æ™,日誌ã€,導覽è‡<sup>3</sup>Operations > **RADIUS Live** 

Logã€,在這裡,使ç''¨è€...Aliceå.<sup>2</sup>連ç⋅šï¼Œä¸¦ä¸''å��,æ"‡é �期çš"æŽ^權ç-ç•¥ã€,

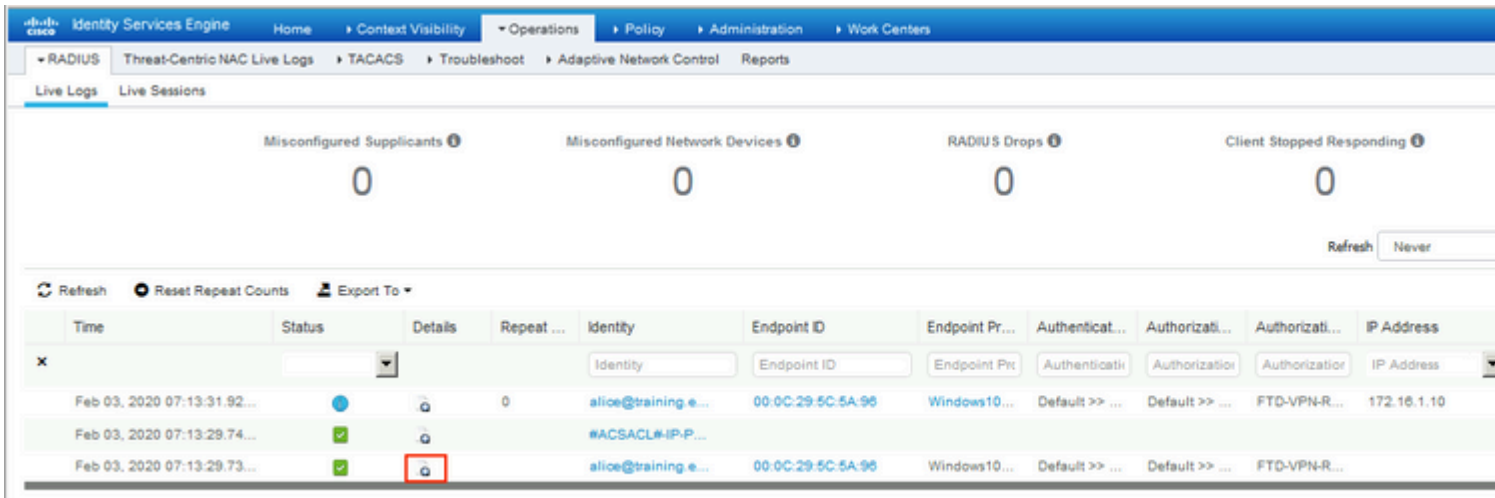

Last Updated: Mon Feb 03 2020 08:16:39 GMT+0100 (Central European Standard Time)

æŽ^權ç-ç•¥FTD-VPN-Posture-

## Unknownå<sup>.2</sup>åŒ<sup>1</sup>é...�,å› æ¤æœfå°‡FTD-VPN-Profileå,<sup>3</sup>é€�å^°FTDã€,

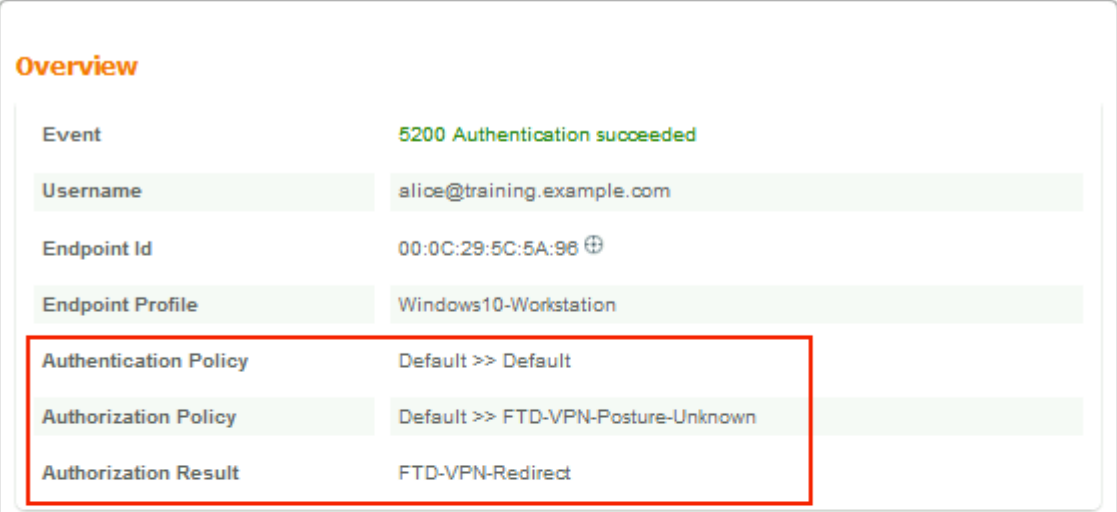

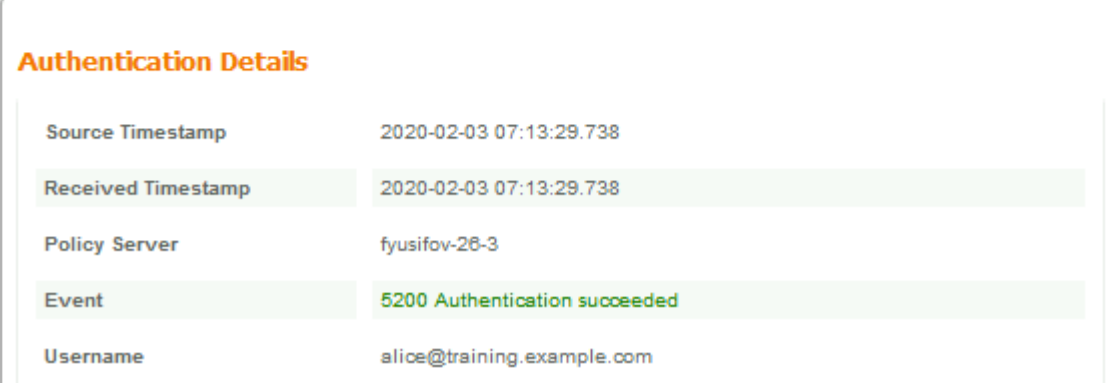

### $\mathbf{C} \times \mathbf{C} \mathbf{R} \dots \times \mathbf{C} \times \mathbf{C} \mathbf{R} \dots \times \mathbf{C} \times \mathbf{A}$  ...  $\mathbf{A} \otimes \mathbf{S} \mathbf{A} \in \mathbf{R}$ ,

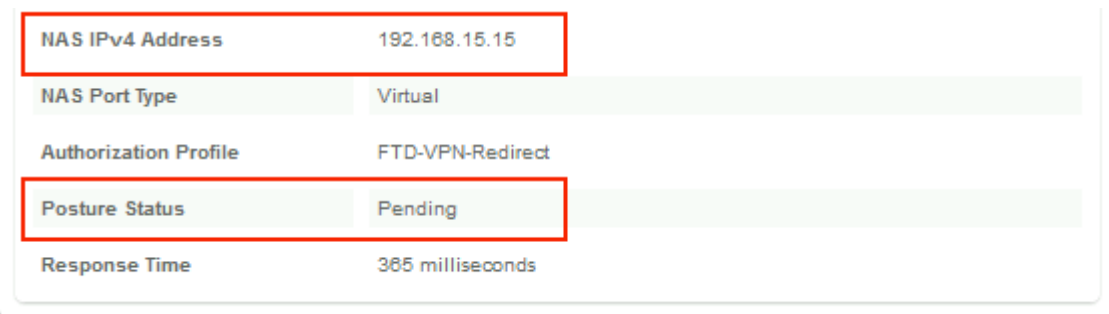

「g�æžœã€�éf¨å^†é¡¯ç¤ºå°‡å"ªäº›å±¬æ€§å,<sup>3</sup>é€�å^°FTDã€,

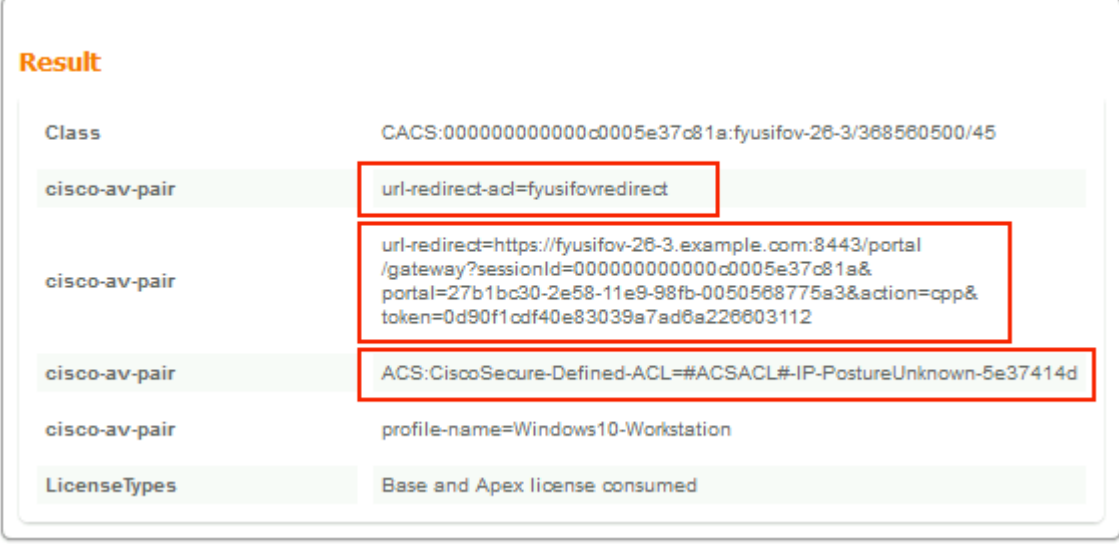

在FTDä<sub>,</sub>Šï¼Œç,°ä°†é©—è‰VPN連ç⋅šï¼Œè«<å°‡SSH連ç⋅šå<sup>^</sup>°è©<sup>2</sup>ç>',åŸ⋅è¡**Gystem support** diagnostic-cli<sup>14</sup> (Ec<sub>i</sub>, a<sup>34</sup> (Eshow vpn-sessiondb detail **anyconnect**ã€,從æ¤è¼¸å‡°ä¸ï¼Œé©—è‰å¾žISEå,¾€�çš"屬性æ~¯å�¦æ‡‰ç″¨æ–¼æ¤VPNæœf話

```
<#root>
fyusifov-ftd-64#
show vpn-sessiondb detail anyconnect
Session Type: AnyConnect Detailed
Username : alice@training.example.com
Index : 12
Assigned IP : 172.16.1.10
          Public IP : 10.229.16.169
Protocol : AnyConnect-Parent SSL-Tunnel DTLS-Tunnel
License : AnyConnect Premium
Encryption : AnyConnect-Parent: (1)none SSL-Tunnel: (1)AES-GCM-256 DTLS-Tunnel: (1)AES256
Hashing : AnyConnect-Parent: (1)none SSL-Tunnel: (1)SHA384 DTLS-Tunnel: (1)SHA1
Bytes Tx : 15326 Bytes Rx : 13362
Pkts Tx : 10 Pkts Rx : 49
Pkts Tx Drop : 0 Pkts Rx Drop : 0
Group Policy : DfltGrpPolicy
Tunnel Group : EmployeeVPN
Login Time : 07:13:30 UTC Mon Feb 3 2020
Duration : 0h:06m:43s
Inactivity : 0h:00m:00s
VLAN Mapping : N/A VLAN VLAN : none
Audt Sess ID : 000000000000c0005e37c81a
Security Grp : none Tunnel Zone : 0
AnyConnect-Parent Tunnels: 1
SSL-Tunnel Tunnels: 1
DTLS-Tunnel Tunnels: 1
```
AnyConnect-Parent: Tunnel ID : 12.1 Public IP : 10.229.16.169 Encryption : none **Hashing** : none TCP Src Port : 56491 TCP Dst Port : 443 Auth Mode : userPassword Idle Time Out: 30 Minutes Tdle TO Left : 23 Minutes Client OS : win Client OS Ver: 10.0.18363 Client Type : AnyConnect **Client Ver : Cisco AnyConnect VPN Agent for Windows 4.7.01076** Bytes Tx : 7663 Bytes Rx : 0 Pkts Tx : 5 Pkts Rx : 0 Pkts Tx Drop : 0 Pkts Rx Drop : 0 SSL-Tunnel: Tunnel ID : 12.2 Assigned IP : 172.16.1.10 Public IP : 10.229.16.169 Encryption : AES-GCM-256 Hashing : SHA384 Ciphersuite : ECDHE-RSA-AES256-GCM-SHA384 Encapsulation: TLSv1.2 TCP Src Port : 56495 TCP Dst Port : 443 Auth Mode : userPassword Idle Time Out: 30 Minutes **Idle TO Left : 23 Minutes**  Client OS : Windows Client Type : SSL VPN Client Client Ver : Cisco AnyConnect VPN Agent for Windows 4.7.01076 Bytes Tx : 7663 Bytes Rx : 592 Pkts Tx : 5 Pkts Rx : 7 Pkts Tx Drop : 0 Pkts Rx Drop : 0 Filter Name : #ACSACL#-IP-PostureUnknown-5e37414d DTLS-Tunnel: Tunnel ID : 12.3 Assigned IP : 172.16.1.10 Public IP : 10.229.16.169 Encryption : AES256 Hashing : SHA1 Ciphersuite : DHE-RSA-AES256-SHA Encapsulation: DTLSv1.0 UDP Src Port : 59396 UDP Dst Port : 443 Auth Mode : userPassword Idle Time Out: 30 Minutes Telle TO Left : 29 Minutes Client OS : Windows Client Type : DTLS VPN Client Client Ver : Cisco AnyConnect VPN Agent for Windows 4.7.01076 Bytes Tx : 0 Bytes Rx : 12770 Pkts Tx : 0 Pkts Rx : 42 Pkts Tx Drop : 0 Pkts Rx Drop : 0

 **Filter Name : #ACSACL#-IP-PostureUnknown-5e37414d**

#### **ISE Posture:**

Redirect URL : https://fyusifov-26-3.example.com:8443/portal/gateway?sessionId=0000000000000005e37c81  **Redirect ACL : fyusifovredirect**

fyusifov-ftd-64#

�以é©—è‰å®¢æˆ¶ç«¯èª¿é...�ç–ç•¥ã€,導航到æ"�作><mark>å ±å'Š>端點å′Œä½¿ç"¨è€...>å</mark>®¢

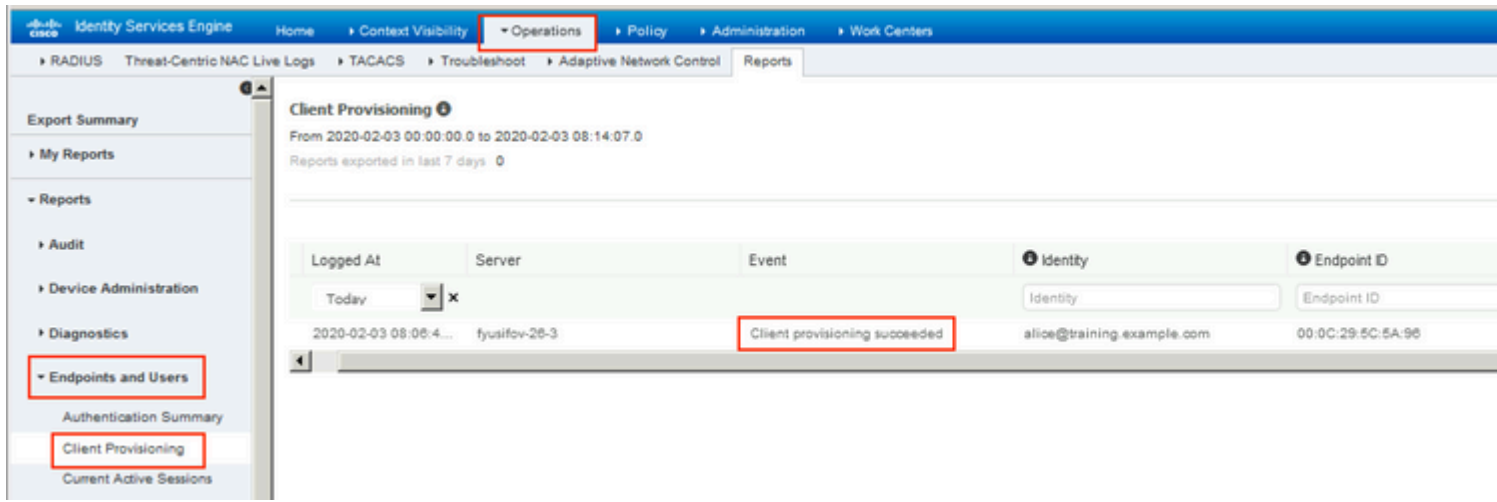

<sub>å�</sub>¯ä»¥æª¢æŸ¥å¾žAnyConnectå,<sup>з</sup>é€�çš"ç‹€æ<sup>з</sup>�å ±å'Šã€,å°Žè<sup>^a</sup>å^°æ''�<mark>作>å ±å'Š>端點å'Œä½</mark>

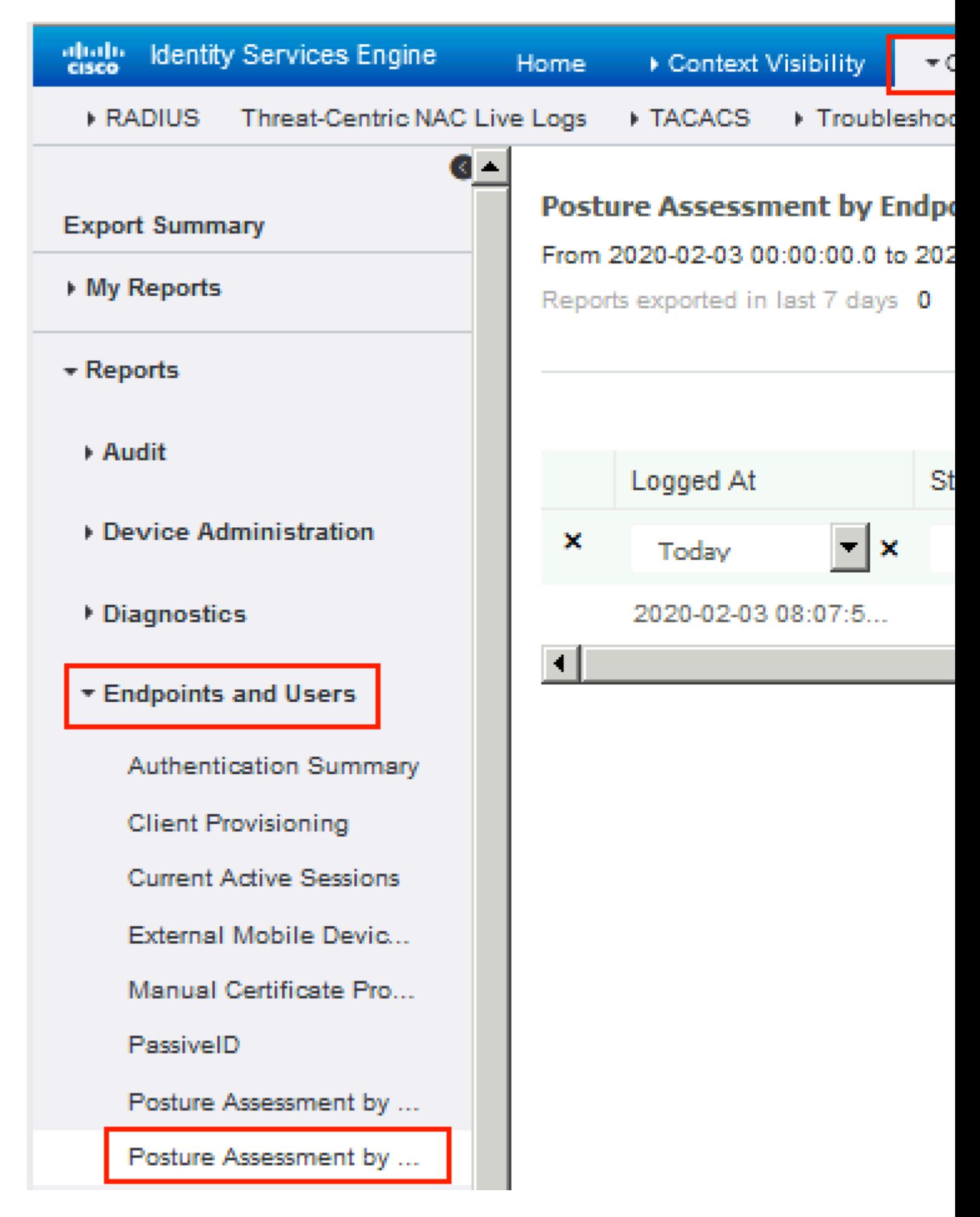

�檢è¦-狀態å ±å'Šçš"更多è©<sup>3</sup>ç´°è<sup>3</sup>‡è¨Šï¼Œè«‹æŒ‰ä¸€ä¸‹Detailsã€,

#### eliable Identity Services Engine

#### **Posture More Detail Assessment**

From 2020-01-04 00:00:00.0 to 2020-02-03 08:13:36.0 Generated At: 2020-02-03 08:13:37.37

#### **Client Details**

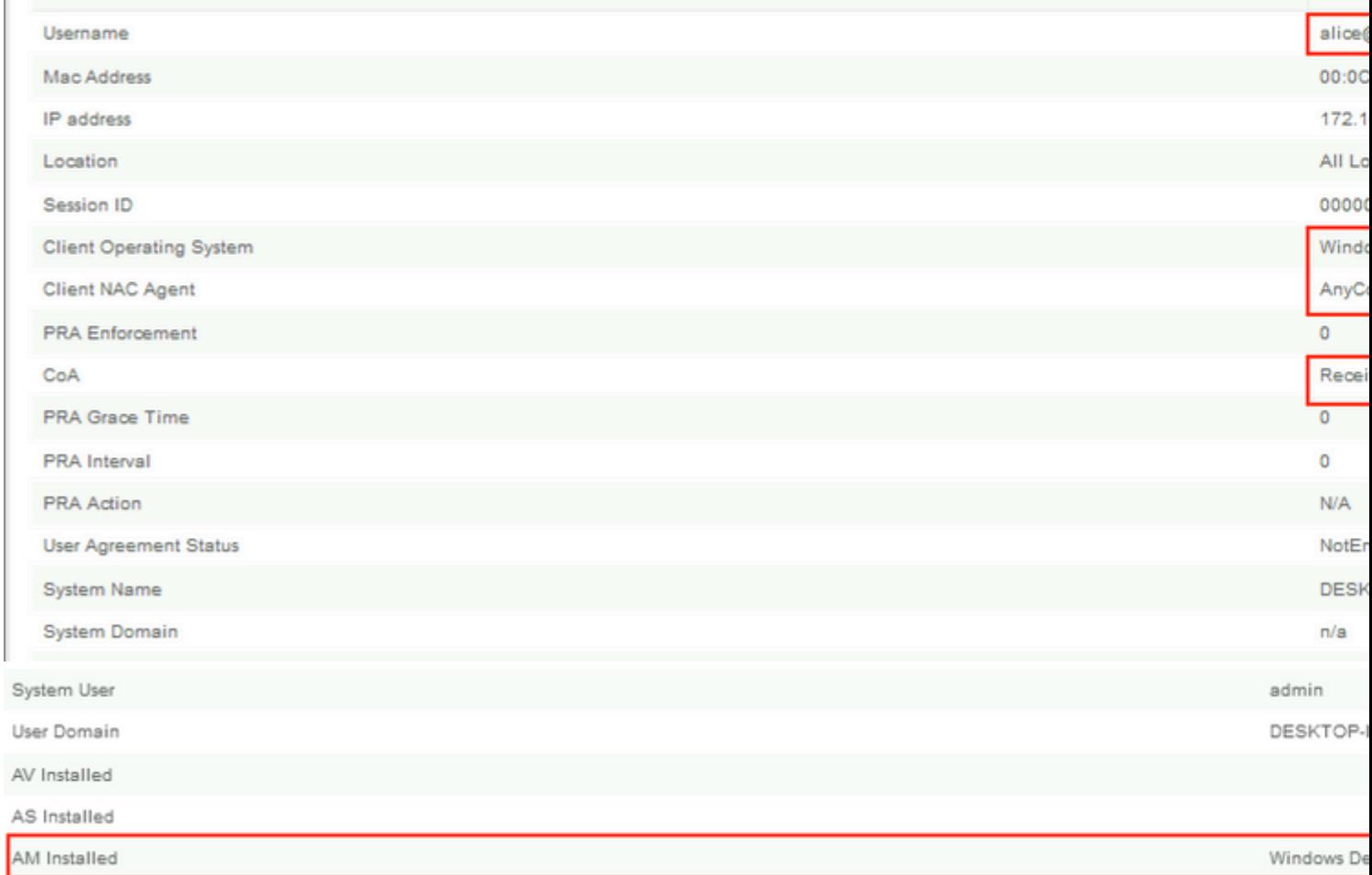

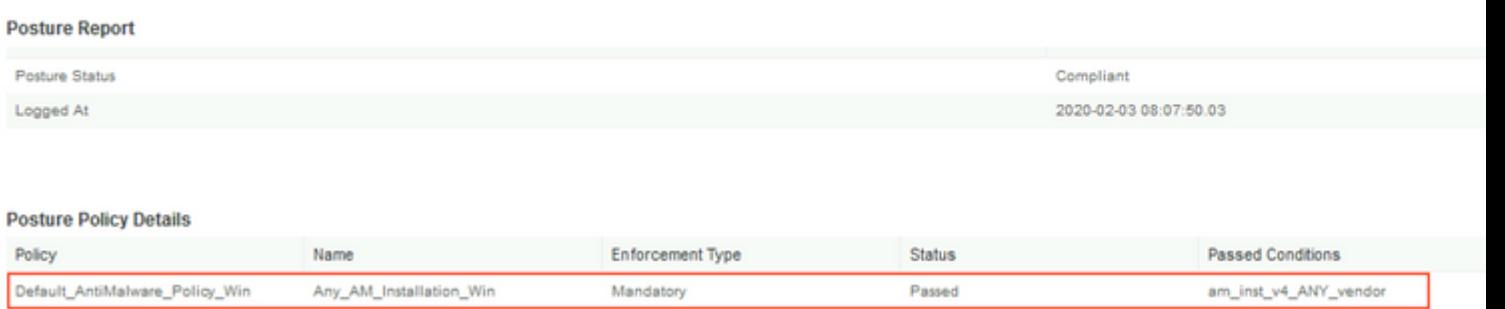

在ISE上æ"¶å^°å ±å'Šå¾Œï¼Œçµç«¯å®‰å...¨è©•ä¼°ç‹€æ...‹å°‡æ›´æ–°ã€,在æ¤ç¤°ä¾‹ä¸ï¼Œå®‰å...¨è©•ä½<br>Pushã€,

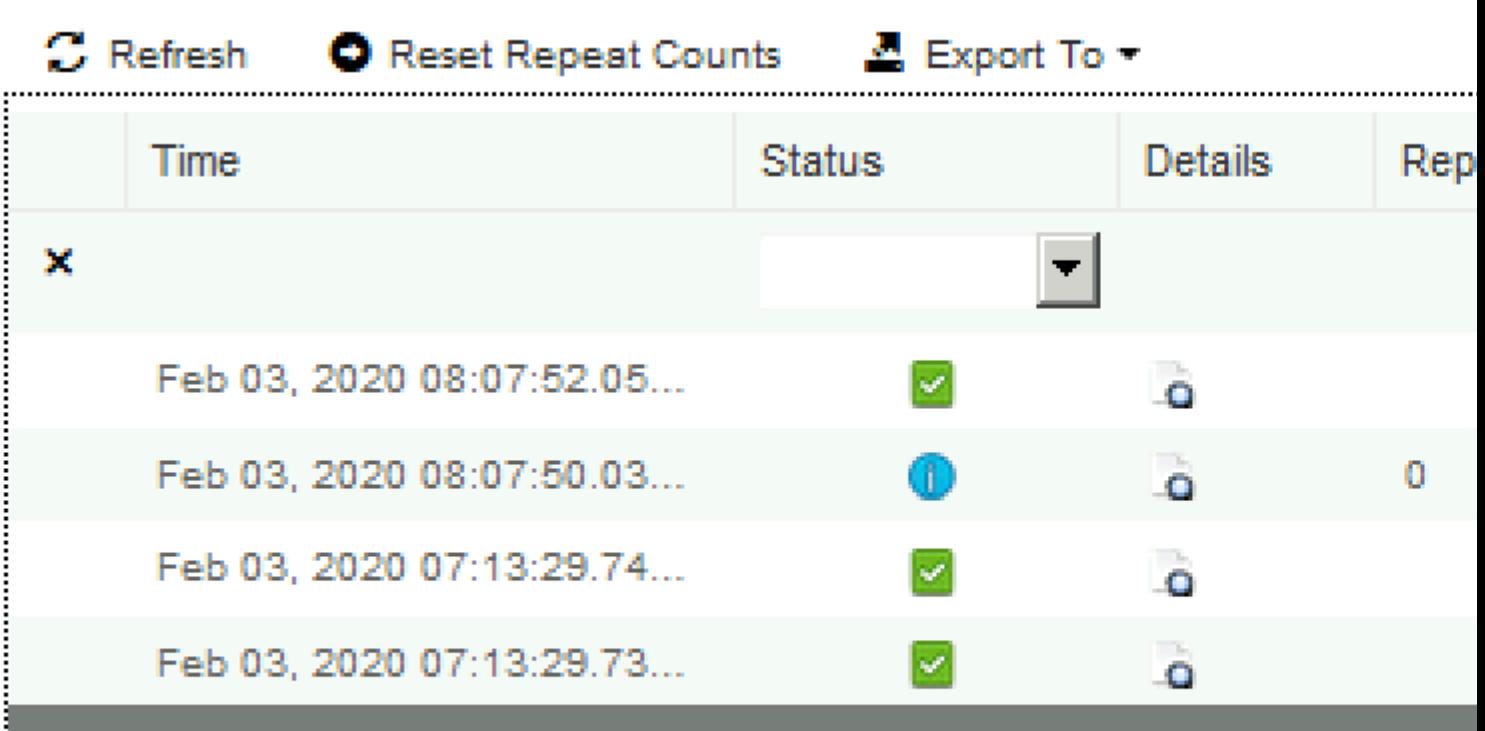

Last Updated: Mon Feb 03 2020 09:10:20 GMT+0100 (Central European Sta

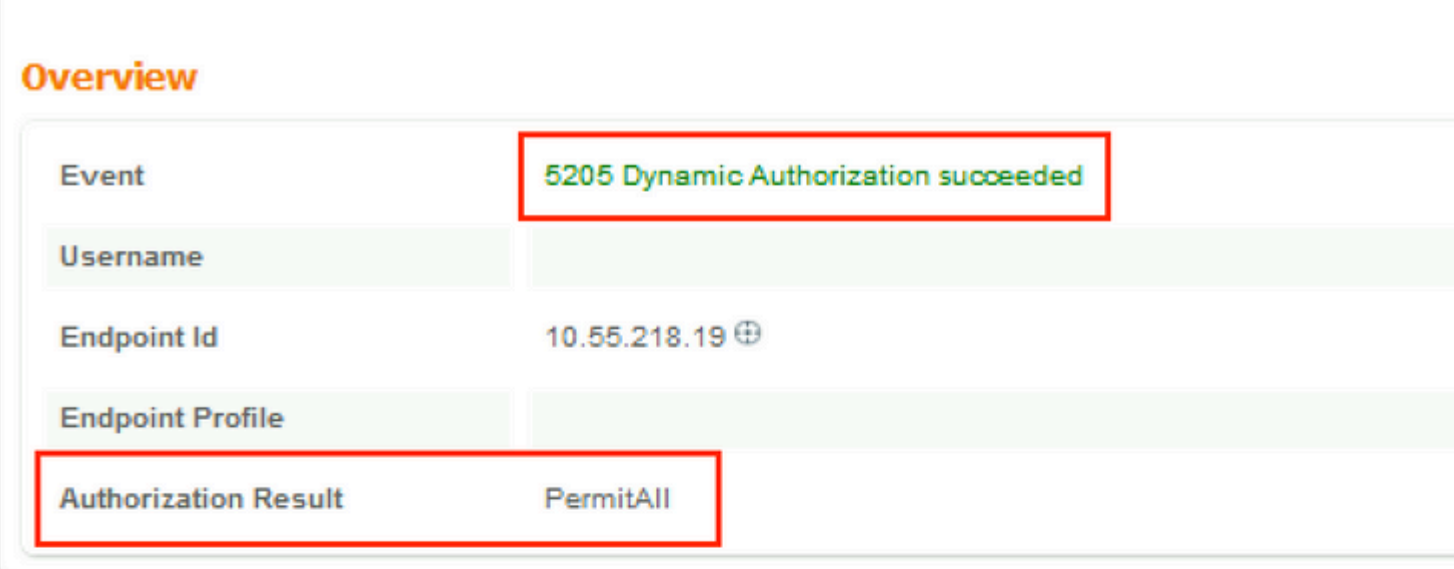

## **Authentication Details**

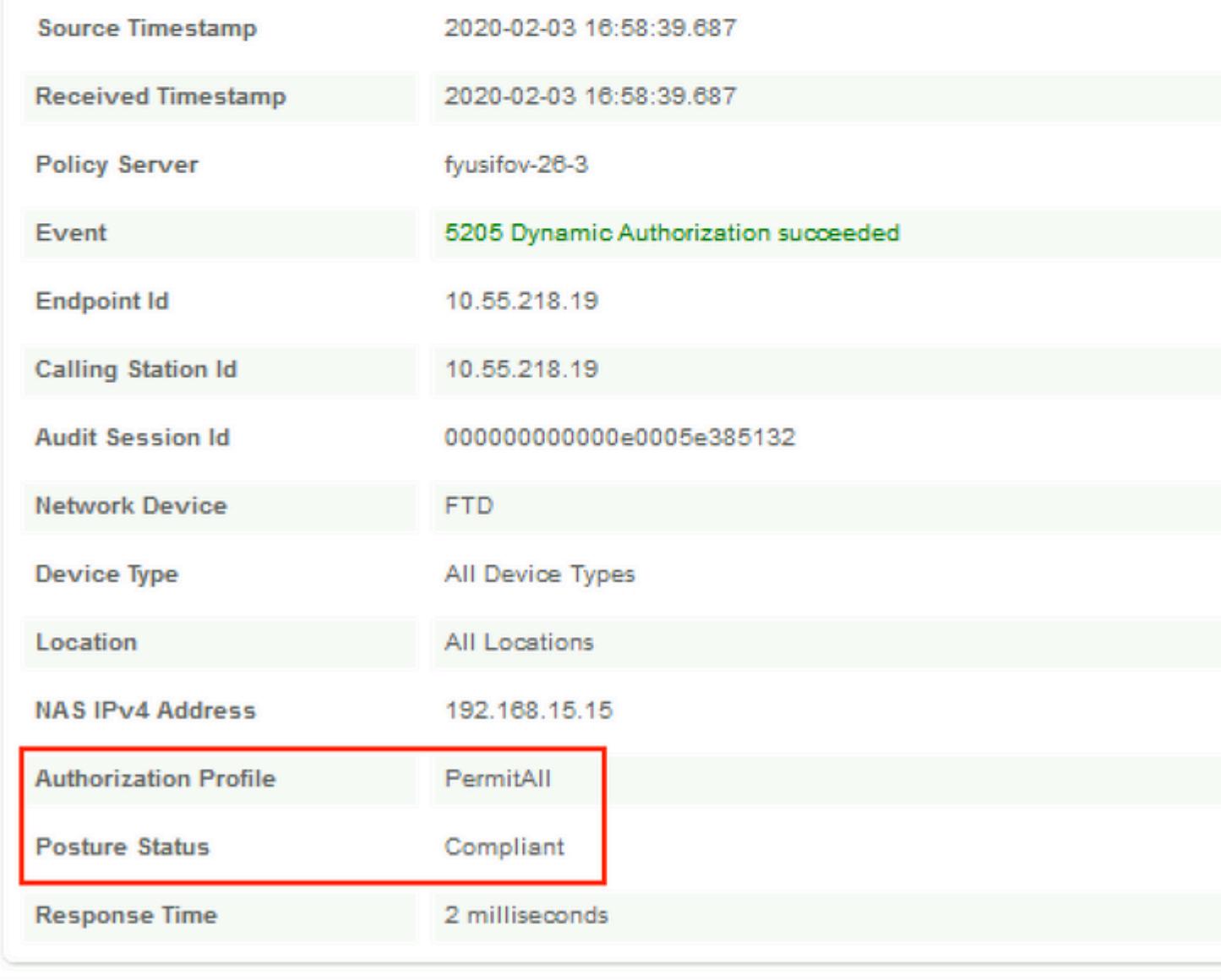

 $\hat{\mathbf{Q}}$ ¦å ${}^{2}$ ç, ${}^{0}$ VPN作æ¥éšŽæ®µç§»é™¤æ– ${}^{0}$ çš"é‡ $\hat{\mathbf{Q}}$ æ– ${}^{0}$ å ${}^{0}$ Žå $\hat{\mathbf{Q}}$ ʻ/ACLå'Œé‡ $\hat{\mathbf{Q}}$ æ– ${}^{0}$ å ${}^{0}$ Žå $\hat{\mathbf{Q}}$ ʻURL,且å ${}^{2}$ 套ç DACI $\tilde{a}$  $\epsilon$ .

 $\langle$ #root $\rangle$ fyusifov-ftd-64# show vpn-sessiondb detail anyconnect Session Type: AnyConnect Detailed Username  $\rightarrow$ alice@training.example.com Index  $\therefore$  14 Assigned IP : 172.16.1.10 Public IP : 10.55.218.19 Protocol : AnyConnect-Parent SSL-Tunnel DTLS-Tunnel License : AnyConnect Premium Encryption : AnyConnect-Parent: (1)none SSL-Tunnel: (1)AES-GCM-256 DTLS-Tunnel: (1)AES256 Hashing : AnyConnect-Parent: (1)none SSL-Tunnel: (1)SHA384 DTLS-Tunnel: (1)SHA1  $: 53990$ Bytes Tx Bytes Rx : 23808 Pkts Tx : 73 Pkts Rx  $: 120$ Pkts Tx Drop : 0 Pkts Rx Drop : 0 Group Policy : DfltGrpPolicy Tunnel Group : EmployeeVPN Login Time : 16:58:26 UTC Mon Feb 3 2020 Duration : 0h:02m:24s Inactivity : 0h:00m:00s VLAN Mapping : N/A **VLAN**  $\cdot$  none Audt Sess ID: 0000000000000e0005e385132 Security Grp : none Tunnel Zone : 0 AnyConnect-Parent Tunnels: 1 SSL-Tunnel Tunnels: 1 DTLS-Tunnel Tunnels: 1 AnyConnect-Parent: Tunnel ID : 14.1 Public IP Public IP : 10.55.218.19<br>Encryption : none Hashing : none TCP Src Port : 51965 TCP Dst Port : 443 Auth Mode : userPassword Idle Time Out: 30 Minutes Idle TO Left : 27 Minutes Client OS : win Client 0S Ver: 10.0.18363 Client Type : AnyConnect Client Ver : Cisco AnyConnect VPN Agent for Windows 4.7.01076 Bytes Tx : 7663 Bytes Rx : 0 Pkts Rx Pkts Tx  $\therefore$  5  $\cdot$  0 Pkts Tx Drop : 0 Pkts Rx Drop : 0 SSL-Tunnel: Tunnel ID  $: 14.2$ Assigned IP : 172.16.1.10 Public IP : 10.55.218.19 : SHA384 Encryption : AES-GCM-256 Hashing Ciphersuite : ECDHE-RSA-AES256-GCM-SHA384 Encapsulation: TLSv1.2 TCP Src Port : 51970 TCP Dst Port : 443 Auth Mode : userPassword

 Idle Time Out: 30 Minutes Idle TO Left : 27 Minutes Client OS : Windows Client Type : SSL VPN Client Client Ver : Cisco AnyConnect VPN Agent for Windows 4.7.01076 Bytes Rx : 10157 Particular Contract of the Contract of the Contract of Bytes Rx : 10<br>Pkts Tx : 6 Pkts Rx : 33 Pkts Tx Drop : 0 Pkts Rx Drop : 0 Filter Name : **#ACSACL#-IP-PermitAll-5e384dc0** DTLS-Tunnel: Tunnel ID : 14.3 Assigned IP : 172.16.1.10 Public IP : 10.55.218.19 Encryption : AES256 Hashing : SHA1 Ciphersuite : DHE-RSA-AES256-SHA Encapsulation: DTLSv1.0 UDP Src Port : 51536 UDP Dst Port : 443 Auth Mode : userPassword Idle Time Out: 30 Minutes [10] Idle TO Left : 28 Minutes Client OS : Windows Client Type : DTLS VPN Client Client Ver : Cisco AnyConnect VPN Agent for Windows 4.7.01076 Bytes Tx : 38612 Bytes Rx : 13651 Pkts Tx : 62 Pkts Rx : 87 Pkts Tx Drop : 0 Pkts Rx Drop : 0

**#ACSACL#-IP-PermitAll-5e384dc0**

fyusifov-ftd-64#

Filter Name :

## $c$ <sup> $\epsilon$ </sup> $\star$ **£** $\mathbf{a}$  $\mathbf{Z}$  $\star$  $\mathbf{e}$  $\mathbf{S}$ **£**

本節æ��供的資訊�用於�組態進行疑難排解。

有é—œè©<sup>3</sup>ç°çš,,絫¯å®‰å…¨è©•ä¼°æ�ç¨ ‹ä»¥å�Šå°�AnyConnectå′ŒISEé€<sup>2</sup>行æ•…éšœæŽ′除ï! <u>ISEcµ«¯å®‰å...¨è©•估樣å¼�æ¯″è¼f,ç″¨æ-¼å‰�期å′Œå¾ŒæœŸ2.2ã€,</u>

 $\cdot$   $\mathbb{E}^{\circ}$ cä½ $\bullet$ éš§é $\bullet$ "

ä, €å€‹å, 見å�題,ç•¶é…�置䰆å,™ç″¨éš§é�"æ™,ã€,在æ¤ç¤°ä¾‹ä,,使ç″¨é �è¨çµ"ç–ç•¥

c,°ä°†æª¢æŸ¥FMC上çš,,éš§é�"ç–略,首先檢查å"ªå€‹çµ"ç–ç•¥ç″¨æ–¼VPN連ç∙šã€,導覽è‡<sup>3</sup>] > VPN Remote Accessã€,

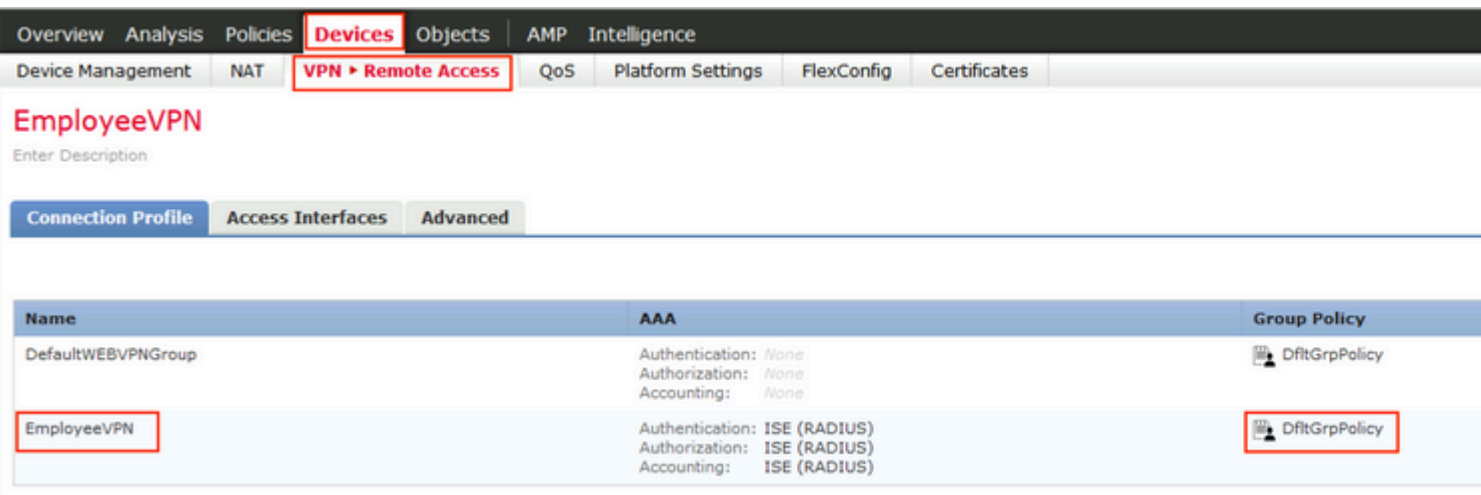

# c,,¶å¾ Eï¼ Œå°Žè^ªå^°Objects > Object Management > VPN > Group<br>Policyï¼ Œç,,¶å¾ Œé»žé�,ç,°VPNé...�ç½®çš,,Group Policyã €,

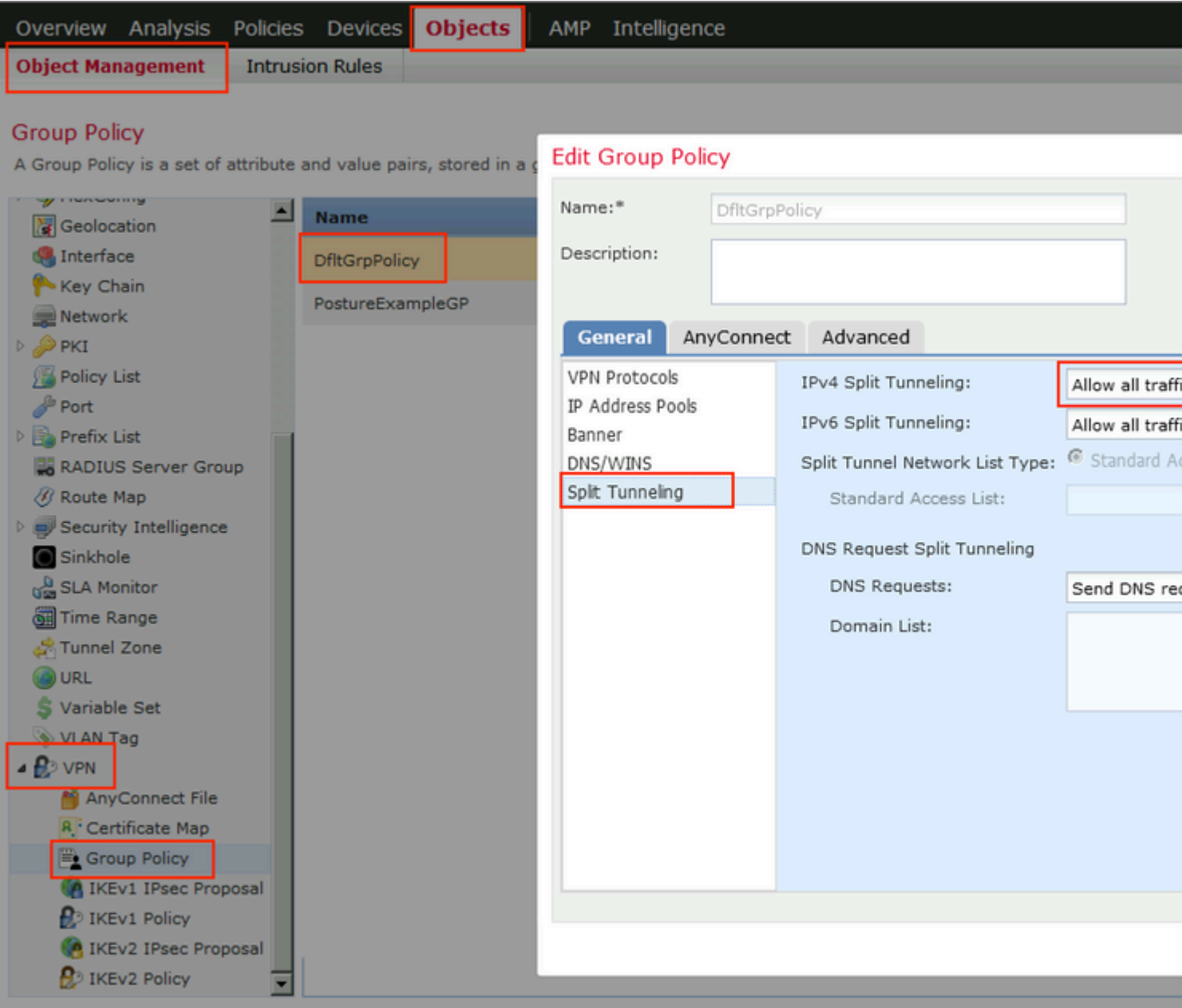

• è°«ä»1/2NAT

å $\hat{\blacklozenge}$ ¦ä¸€å€‹å¸è¦‹å•�題æ~~,ç•¶VPN使ç"¨è€…çš"è¿"回æµ�é‡�使ç"¨éŒ¯èª¤çš"NATæ¢�ç›®è

 $\varepsilon$ '-å...^,檢查è©<sup>2</sup>è£�置的NATè¦�則ã€,å°Žè^ªå^°Devices > NAT,ç,,¶å¾Œé»žé�,Add Rule以å»°ç«<æ-°è¦�則ã€,

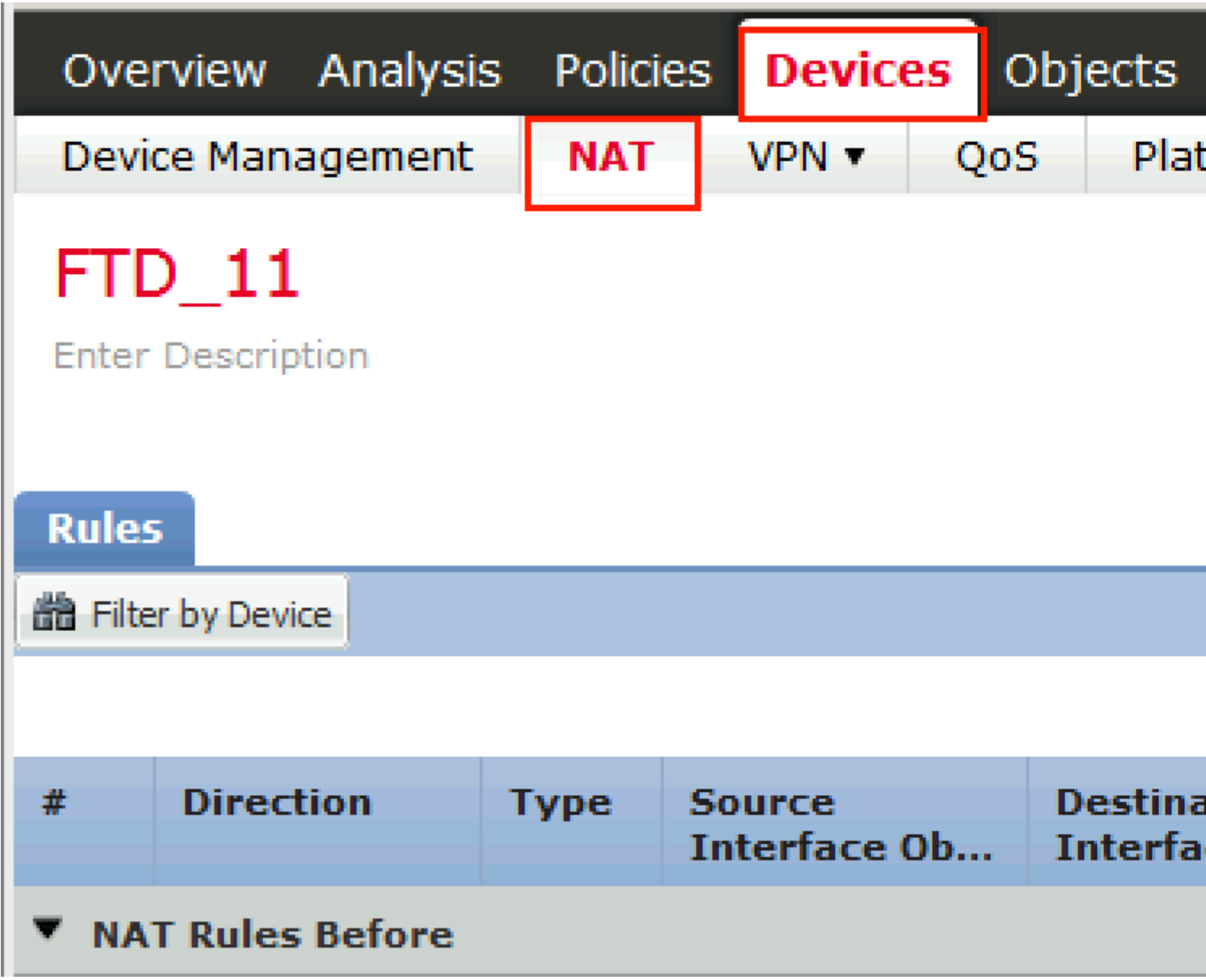

在é-<啟çš,,è¦-ç<sup>a</sup>--ä<sub>,</sub>,在Interface Objectsé �籤ä<sub>,</sub>‹ï¼Œé�,æ"‡Security Zonesã€, 在本礰ä¾<ä į1¼ŒNATæ¢�ç>®æ<sup>~–</sup>從ZONE-INSIDEå<sup>^</sup>°ZONE-OUTSIDEå»<sup>°</sup>ç«<çš,,ã€,

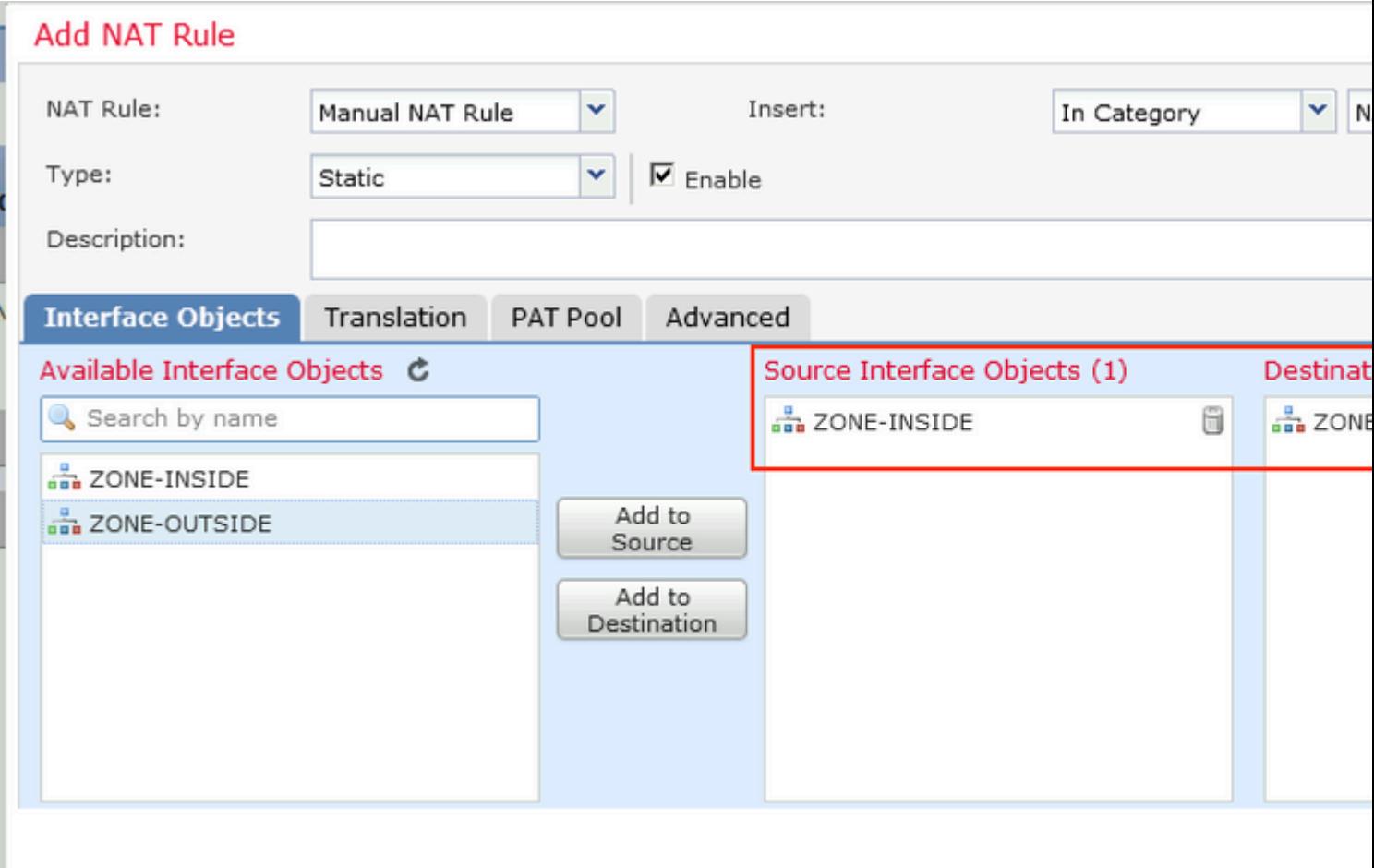

在**Translation**é �籤下,é�¸æ"‡åŽŸå§‹è<sup>з</sup>‡æ–™åŒ…å'Œå<sup></sup>∙^轉æ�›è<sup>3</sup>‡æ–™åŒ…çš"è©<sup>3</sup>ç´°è<sup>3</sup>‡è¨Šã

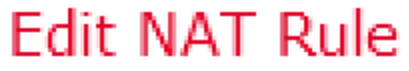

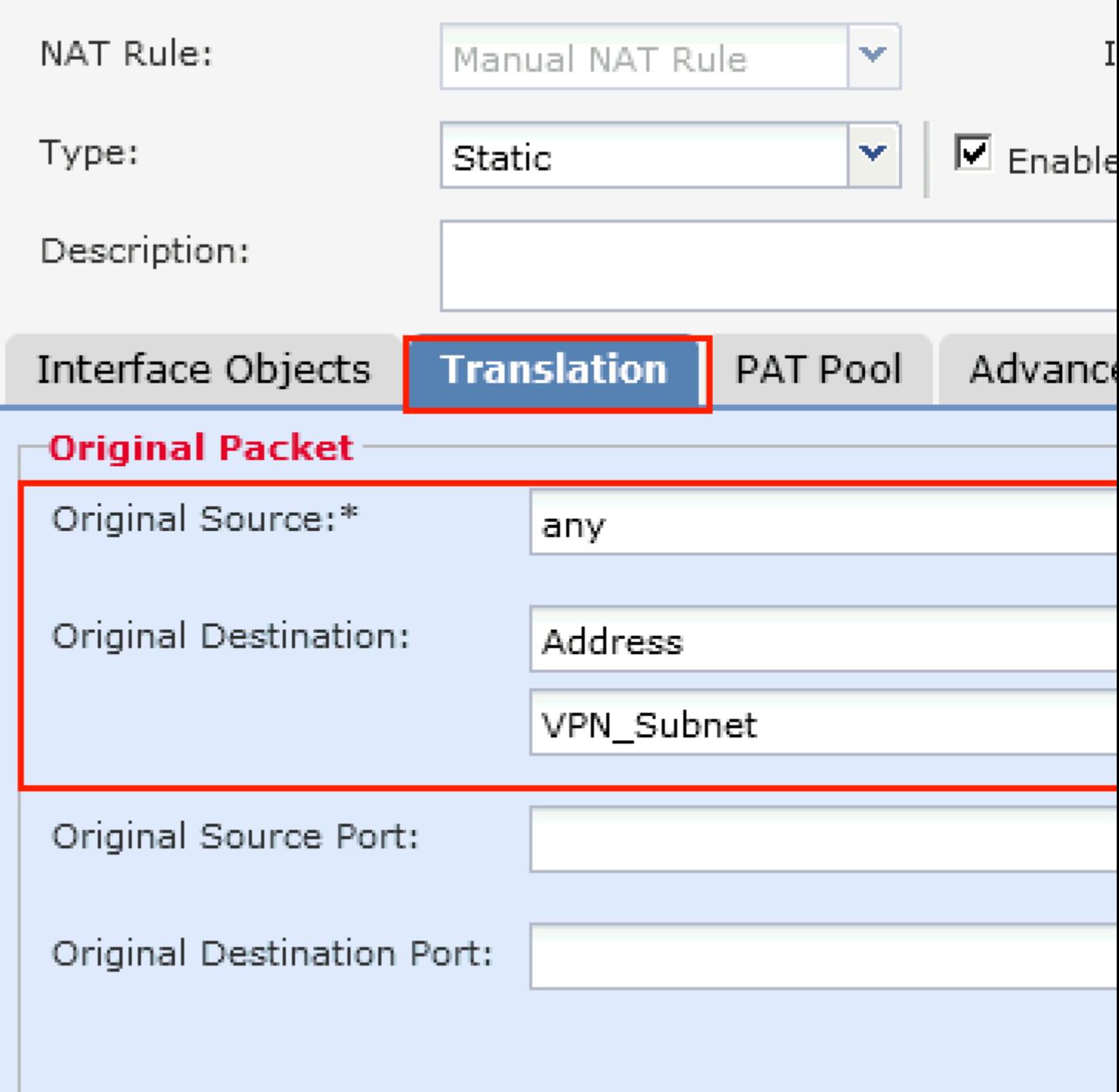

在Advanced索引標籤下,勾é�¸ä»¥ä¸‹åœ-䏿‰€ç¤°çš"è¦^å�-æ-<sup>1</sup>塊:

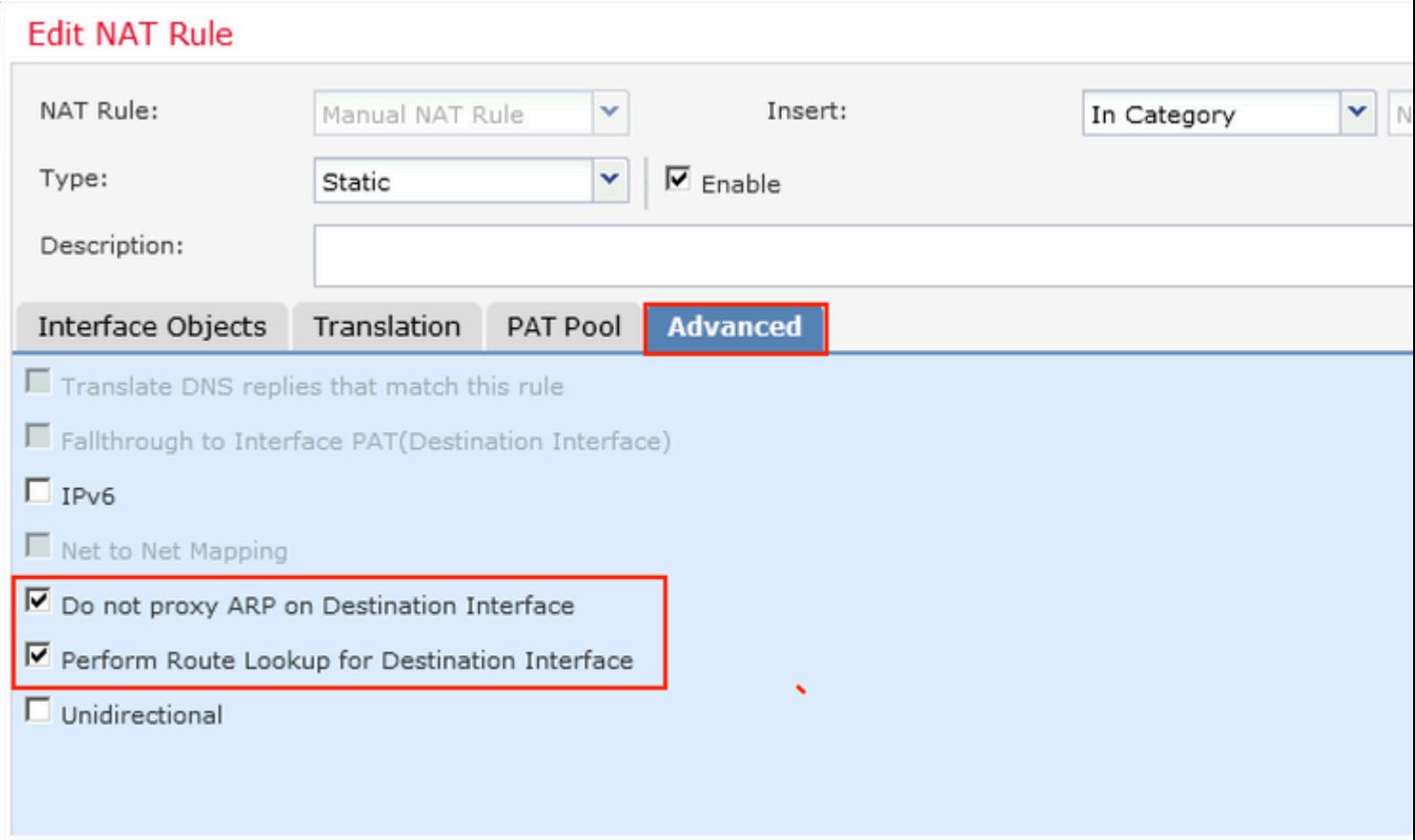

#### 關於此翻譯

思科已使用電腦和人工技術翻譯本文件,讓全世界的使用者能夠以自己的語言理解支援內容。請注 意,即使是最佳機器翻譯,也不如專業譯者翻譯的內容準確。Cisco Systems, Inc. 對這些翻譯的準 確度概不負責,並建議一律查看原始英文文件(提供連結)。